# **DIGITÁLIS VIDEÓRÖGZÍTŐ FELHASZNÁLÓI KÉZIKÖNYV**

Kérjük, figyelmesen olvassa el az útmutatót használat előtt, és őrizze meg, hogy a későbbiekben is segítségére legyen.

## *Grafikus szimbólumok magyarázata*

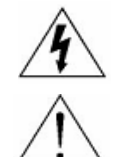

Az egyenlő oldalú háromszögbe foglalt villám és nyílhegy szimbólum arra figyelmezteti a felhasználót, hogy szigeteletlen "veszélyes feszültség" van jelen a termék burkolatán belül, ami áramütés veszélyét okozó nagyságrendet is elérhet.

Az egyenlő oldalú háromszögbe foglalt felkiáltójel a készülékhez tartozó leírásokban található fontos üzemeltetési és karbantartási utasításokra hívja fel a felhasználó figyelmét.

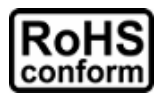

A vállalat által kínált összes ólommentes termék megfelel a veszélyes anyagok korlátozására (RoHS) vonatkozó európai direktíva követelményeinek, ami azt jelenti, hogy a gyártási folyamatok és termékek szigorúan "ólommentesek", és nem találhat"k bennük a direktívában megadott veszélyes anyagok.

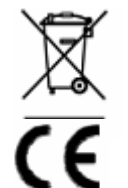

Az áthúzott kerekes szeméttároló jel azt jelzi, hogy az Európai Unióban a terméket a termék élettartama végén külön kell gyűjteni. Ez a termékre és a szimbólummal jelölt bármilyen perifériás eszközre vonatkozik. Ne ártalmatlanítsa a termékeket válogatatlan kommunális hulladékként. Kérdezze a helyi márkakereskedőt a berendezés újrahasznosítási eljárásaira vonatkozóan.

Ezt a készüléket a rádióinterferencia követelményeknek megfelelően gyártjuk.

## *Korlátozott garancia*

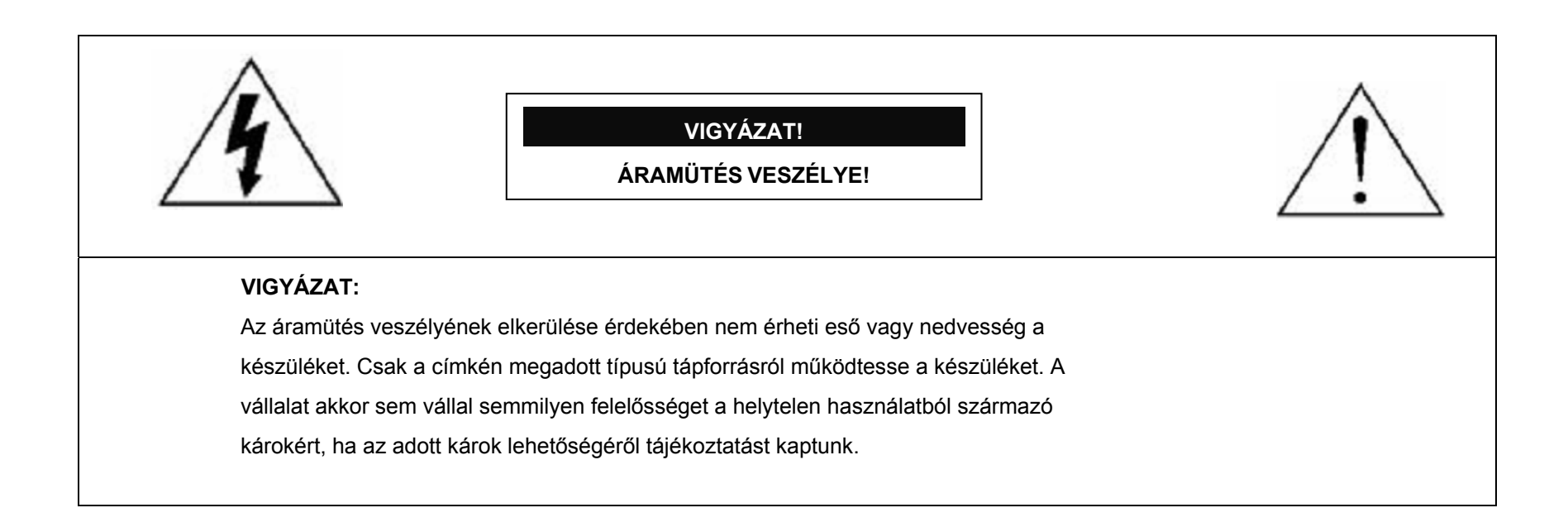

Fenntartjuk a jogot arra, hogy bármikor megváltoztassunk vagy töröljünk egyes részeket a kézikönyvben. Nem adunk garanciát, és nem vállalunk semminemű jogi felelősséget vagy kötelezettséget a kézikönyv pontosságáért, teljességéért és használhatóságáért. A kézikönyv tartalma minden értesítés nélkül változhat.

## *MPEG4 engedélyezés*

A TERMÉK HASZNÁLATA AZ MPEG-4 VISUAL PATENT PORTFOLIO LICENSE ÉRTELMÉBEN SZEMÉLYES, NEM KERESKEDELMI JELLEGGEL ENGEDÉLYEZETT (i) AZ MPEG-4 VIZUÁLIS SZABVÁNYNAK ("MPEG-4 VIDEO") MEGFELELŐ VIDEÓKÓDOLÁS ÉS/VAGY (ii) OLYAN SZEMÉLYES, NEM KERESKEDELMI CÉLLAL RÖGZÍTETT ÉS/VAGY AZ MPEG LA ÁLTAL MPEG-4-ES VIDEOTARTALMAK KÖZLÉSÉRE FELHATALMAZOTT VIDEÓSZOLGÁLTATÓTÓL SZERZETT MPEG-4 VIDEÓK DEKÓDOLÁSA CÉLJÁBÓL. A KÉSZÜLÉK HASZNÁLATA SEMMILYEN MÁS CÉLBÓL – SEM KIMONDVA, SEM HALLGATÓLAGOSAN – NEM ENGEDÉLYEZETT. TOVÁBBI INFORMÁCIÓK, PÉLDÁUL A REKLÁMOZÁSI, BELSŐ FELHASZNÁLÁSÚ, ILLETVE KERESKEDELMI CÉLÚ ANYAGOKKAL, ILLETVE AZ ENGEDÉLYEZÉSSEL KAPCSOLATBAN AZ MPEG LA, LLC.-TŐL KÉRHETŐK. LÁSD: HTTP://WWW.MPEGLA.COM.

## *GPL engedélyezés*

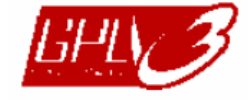

Ez a termék olyan kódokat tartalmaz, amelyeket harmadik felek dolgoztak ki, és amelyekre a GNU General Public License ("GPL") vagy the GNU Lesser Public License ("LGPL") vonatkozik.

A termékben használatos GPL kódot garancia nélkül adjuk, és az érintett tulajdonos szerzői joga védi.

Kérésre további forráskódok állnak rendelkezésre, amelyekre a GPL-licencek vonatkoznak.

Örömmel adjuk meg a Linux Kernelen elvégzett módosításainkat, valamint néhány új parancsot és bizonyos eszközöket, amelyekkel a kódba bejuthat. A kódok az FTP oldalon érhetők el, kérjük, töltse le őket az alábbi oldalról, vagy kérheti őket a márkakereskedőtől:

ftp://ftp.dvrtw.com.tw/GPL/AV071/

*Verzió* 

Videó néző: 0098

# **FONTOS ÓVINTÉZKEDÉS**

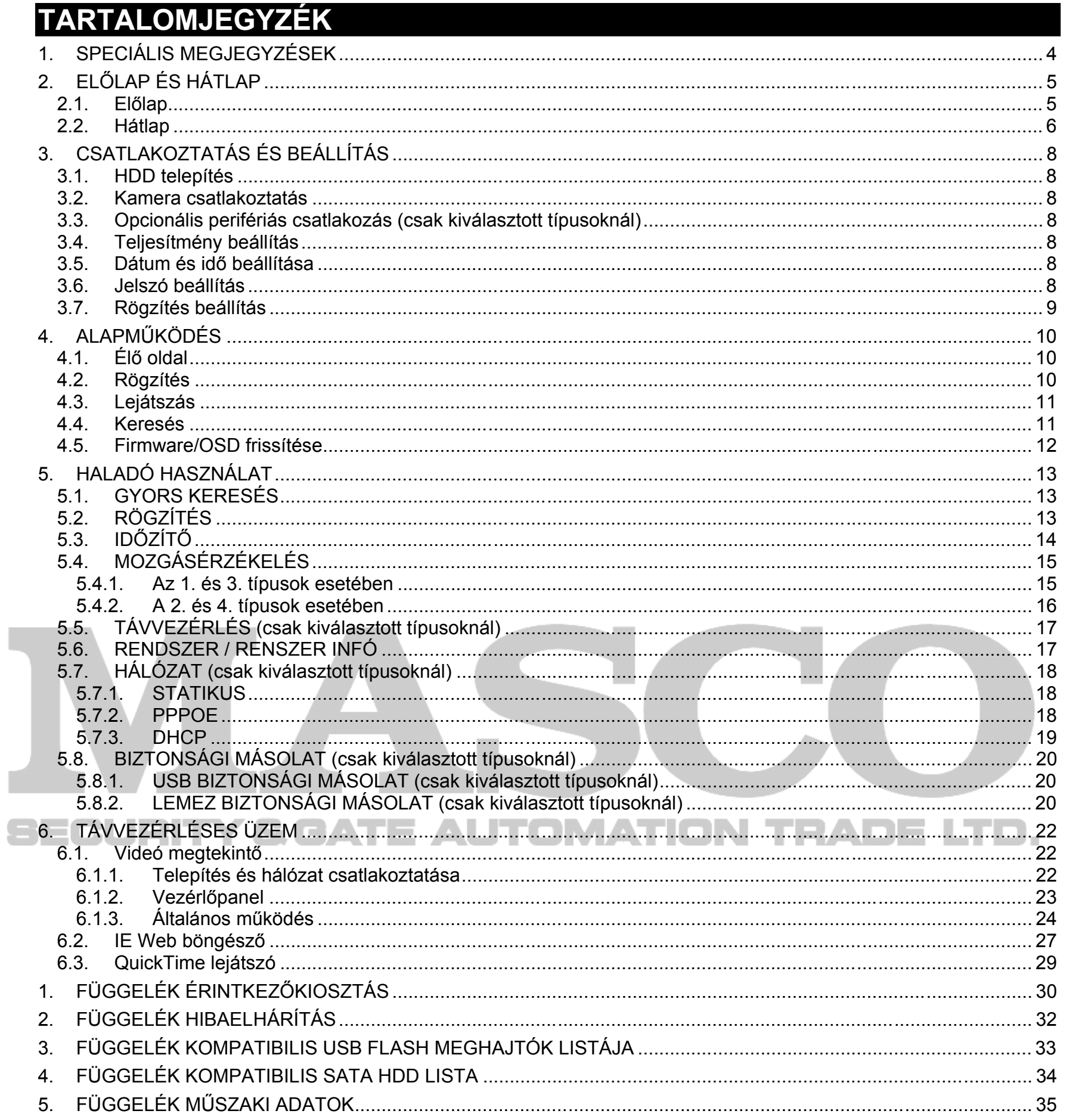

# **1. SPECIÁLIS MEGJEGYZÉSEK**

## • **TÁVFELÜGYELET**

- 1) A távfelügyelet során a képtovábbítás késleltetett lehet, ha nagy vagy annál több csatornát figyel egyidejűleg. Ez normális.
- 2) A távfelügyelet során csak akkor válthatja a csatorna kijelzőt, amikor a DVR vezérlésre kattint, különben nem léphet a DVR menübe.
- 3) Amikor a fényképezőgépre kattint, hogy az egyes jelenetekről fényképet készítsen. Mindegyik csatorna egy képfájlt ment. A fényképet a "Rögzítés beállítás" alatt meghatározott útvonalon menti a rendszer.
- 4) Választhatja a szimpla csatorna megtekintését, amikor lejátssza a felvételt.

Menjen a "HALADÓ" -> "KIJELZŐ" menüpontokra, és a "VGA KIMENET" alatt válassza ki a kívánt felbontást. Az alábbi hét lehetőség van:

GATE AUTOMATION TRADE LTD.

## • **VGA kimenet felbontás támogatása**

Az 1. típus és a 3. típus beépített VGA interfésszel rendelkezik, és a felhasználó a kijelző monitortól függően változtathatja a felbontást.

1) . 800 x 600

- 2) . 1024 x 768 (alapértelmezett)
- 3) . 1280 x 1024
- 4) . 1440 x 900
- 5) . 1400 x 1050
- 6) . 1680 x 1050

7) . 1600 x 1200

CURIT

 $=$   $\overline{ }$ 

# 2. **ELŐLAP ÉS HÁTLAP**

## **2.1. Előlap**

## 1) LED jelzők

TELJESÍTMÉNY: A DVR bekapcsolt állapotban van. HDD: A HDD ebben a pillanatban olvas vagy rögzít: RIASZTÁS: Riasztás indításakor IDŐZÍTŐ: Amikor az időzített rögzítés be van kapcsolva LEJÁTSZÁS:Lejátszási állapot alatt

## 2) MENÜ

Nyomja le a főmenü megjelenítéséhez.

3) ENTER

Nyomja meg a beállítás megerősítéséhez.

4) LISTA

A lejátszás mód alatt nyomja meg a rögzített fájl lassú lejátszásához. ЕАОЕ ЕГО.

A rögzített fájlok eseménylista szerinti gyorskereséséhez nyomja meg ezt a gombot az összes eseménylista típus megjelenítéséhez. Válasszon ki egy eseménylistát, és nyomja meg az "ENTER"gombot a kiválasztott fájl lejátszásához. Négy típus van:

RIASZTÁS A riasztás kapcsolásával rögzített fájlokra vonatkozó információk listája. (Csak kiválasztott típusoknál)

MANUÁLIS A manuálisan rögzített fájlokra vonatkozó információk listája. A DVR egy rögzített fájlt ment bármelyik rögzítési beállítás megváltoztatásakor.

MOZGÁS A mozgás miatt rögzített fájlokra vonatkozó információk listája.

RENDSZER A rendszer által rögzített fájlokra vonatkozó információk listája. A DVR rendszer egy rögzített fájlt ment óránként.

IDŐZÍTŐ Az időzítővel rögzített fájlokra vonatkozó információk listája.

## 5) LASSÚ

## 6) ZOOM

Az élő vagy lejátszás módban nyomja meg a kiválasztott csatorna képének nagyításához.

## 7) **田**

- 16CH: Nyomja meg a 4 / 9 / 16 csatorna kijelző mód megjelenítéséhez.
- 8CH: Nyomja meg a 4 / 9 csatorna kijelző mód megjelenítéséhez.
- 4CH: Nyomja meg a 4 csatorna kijelző mód megjelenítéséhez.

## 8) SEQ

Nyomja meg a CALL monitor funkció aktiválásához, és nyomja meg ismét a kilépéshez.

## 9) BE/KI KAPCSOLÓ

Nyomja hosszan, amíg a DVR be/ki nem kapcsol.

**Megjegyzés:** A rögzítési mód alatt állítsa le a rögzítést, mielőtt kikapcsolja a DVR készüléket.

## 10) 1~16 / 1~8 / 1~4

Nyomja meg az egyik gombot a kijelezni kívánt csatorna kiválasztásához.

## 11) LEJÁTSZÁS

Nyomja meg a rögzített videó lejátszásához.

## 12)  $\blacksquare$  (SZÜNET/FEL/ +),  $\blacktriangleleft$  (REW/BAL),  $\blacktriangleright$   $\blacktriangleright$  (FF/JOBB),  $\blacksquare$  (STOP/LE/ -)

Nyomja meg a négy gomb valamelyikét a kurzor fel/le/balra/jobbra mozgatásához.

A lejátszás módban nyomja meg az egyik gombot a lejátszandó fájl szüneteltetéséhez / leállításához / gyors visszatekercseléséhez / gyors előretekercseléséhez.

A beállítási módban nyomja meg a "FEL/+" vagy "LE/-" gombot a menübeállítás megváltoztatásához.

## 13) HANG (LASSÚ + ZOOM)

Nyomja meg egyidejűleg a két gombot a hangcsatornák élő vagy lejátszott hangjának kiválasztásához.

<u>14) PTZ (SEQ + HH)</u>

Nyomja meg egyidejűleg a két gombot a PTZ vezérlőmódba való belépéshez/kilépéshez.

A PTZ vezérlőmódban: Nagyítás: Nyomja meg a "+" gombot; Kicsinyítés: Nyomja meg a "—" gombot.

A PTZ szög beállítása: Nyomja meg az iránygombokat felfelé/lefelé/balra/jobbra elfordításhoz.

## 15) "MENÜ" + "ENTER" (billentyűzár

Nyomja meg egyidejűleg a két gombot a DVR előlapon levő billentyűk zárásához. Nyomja meg bármelyik gombot a DVR előlapon, és írja be a DVR jelszót a billentyűzár módból való kilépéshez.

## 16) USB port (csak kiválasztott típusoknál)

A firmware/OSD gyors biztonsági másolatának elkészítéséhez vagy frissítéséhez kompatibilis USB flash meghajtót tehet ebbe az USB portba. Az USB flash meghajtó használata előtt a számítógépén formázza először "FAT32"-ként az USB flash meghajtót.

## 17) REC (csak a kiválasztott típusoknál)

Nyomj meg a manuális rögzítés aktiválásához.

## 18) SNAP (csak kiválasztott típusoknál)

Csatlakoztasson először egy USB meghajtót, majd nyomja meg a "FELVÉTEL" gombot a monitoron kijelzett kép lefényképezéséhez.

## **2.2. Hátlap**

## 1) 75Ώ / NAGY IMPEDANCIA (csak kiválasztott típusoknál)

**College** 

A HUROK funkció használatakor állítsa a DVR hátlapon az impedancia kapcsolót NAGY IMPEDANCIA-ra a zavarok

csökkentése érdekében. Ellenkező esetben kapcsolja 75Q-ra.

**Megjegyzés:** Az alapbeállítás **75 Ώ.** 

## 2) HUROK / BEMENET (1 ~ 16CH / 1 ~ 8CH / 1 ~ 4CH)

V R

HUROK: Videokimenet csatlakozó. (Csak kiválasztott típusoknál)

BEMENET: Videoforrásokra, például kamerákra csatlakozik.

**Megjegyzés:** Amennyiben hangos video mentést szeretne készíteni, ellenőrizze, hogy a DVR támogatja-e a hangos funkciót, és csatlakoztasson hangos kamerákat a csatornákra, amelyek támogatják a hangfunkciót.

3) MONITOR

A FŐ monitorra videó kimenethez.

4) CALL (Csak kiválasztott típusoknál)

A CALL monitorra csatlakozik, ahol egyenként jelennek meg a kijelzett csatornák.

Riasztás aktiválódásakor a CALL monitoron egy ideig a kapcsolt csatorna képe látható.

## 5) Hang BE (csak kiválasztott típusoknál)

Hangforrásokra, például hang funkcióval ellátott kamerákra csatlakozik.

Először járjon utána, hogy a DVR készüléke támogatja-e a hang funkciót, és hány hang bemenet támogatott.

**Megjegyzés:** A típustól függően ez a DVR sorozat **LEGFELJEBB NÉGY** hang bemeneti csatornát támogat, ezek az 1. hang, 2. hang, 3. hang és 4. hang, és a hangadatokat a CH1, CH2, CH3 és CH3 képadataival együtt rögzíti a készülék. Például ha az Ön DVR készüléke két hang bemenetet támogat, akkor annak hangcsatornái az 1. hang és a 2. hang lesz. Amikor a CH1-et játssza le, az 1. hangcsatorna rögzítet hangjátt is hallani fogja.

## 6) Hang KI (csak kiválasztott típusoknál)

Audio készülékre, például erősítővel ellátott hangszóróra csatlakozik.

**Megjegyzés:** A típustól függően a DVR sorozat **LEGFELJEBB KÉT** hang kimeneti csatornát támogat. Először nézzen utána, hogy a DVR készüléke támogatja-e a hang funkciót, és hogy hány hang kimenet támogatott.

## 7) USB (csak kiválasztott típusoknál)

A firmware vagy OSD frissítéséhez / gyors biztonsági másolat elkészítéséhez kompatibilis USB flash meghajtót tehet ebbe az USB portba. Az USB flash meghajtó használata előtt a számítógépén formázza először "FAT32"-ként az USB flash meghajtót.

## 8) IR (csak kiválasztott típusoknál)

Az infravörös vevőt csatlakoztatja a távvezérléshez.

## 9) KÜLSŐ I/O (csak kiválasztott típusoknál)

Csatlakoztassa a tartozék 15PIN DSUB-ot ehhez a csatlakozóhoz a külső eszközök (külső riasztó, PTZ kamera stb.) csatlakoztatásához.

A részletes I/O port tűkiosztásra vonatkozóan nézze meg a "1. FÜGGELÉK. TŰKIOSZTÁS" részt a 27. oldalon.

## 10) VGA (csak kiválasztott típusoknál)

Közvetlen csatlakoztatása LCD monitorra

## 11) LAN (csak kiválasztott típusoknál)

Internetre csatlakozás LAN kábellel

## 12) KAPCSOLAT AKT.

Amikor a DVR készülékét az internetre csatlakoztatja, ez a LED kigyullad.

## 13) DC 19V

A tartozék adapterre csatlakozik.

# SECURITY & GATE AUTOMATION TRADE LTD.

# **3. CSATLAKOZTATÁS ÉS BEÁLLÍTÁS**

## **3.1. HDD telepítés**

A DVR bekapcsolása előtt kell telepíteni a HDD-t.

- 1. lépés: Távolítsa el a a felső borításon csavarjait, és nyissa fel a DVR felső borítását.
- 2. lépés: Vegye ki a HDD konzolt.
- 3. lépés: Fogjon egy kompatibilis HDD-t, és csatlakoztassa a tápcsatlakozóra és az adatbusz csatlakozóra (ügyeljen arra, hogy a HDD pontosan illeszkedjen a csatlakozóhoz).
- 4. lépés: Tegye a HDD-t a DVR készülékbe, és helyezze vissza a HDD konzolt a DVR-be.
- 5. lépés: Zárja vissza a DVR felső borítását, és rögzítse az 1. lépésben megengedett összes csavart.

## **3.2. Kamera csatlakoztatás**

Gondoskodni kell a kamerák csatlakoztatásáról és tápellátásáról. Ezután csatlakoztassa a kamera videó kimenetét a DVR videó bemeneti csatlakozójához koaxiális kábellel vagy BNC csatlakozós RCA vezetékekkel. A DVR automatikusan észlelni fogja a csatlakoztatott kamera(k) videórendszerét (NTSC/PAL), és a megfelelő rendszerre át fog átkapcsolni.

## 1) Csatlakozás tápforrásra

Csatlakoztassa a kamerát a jelzett tápforráshoz.

## 2) Videókábel csatlakozás

Csatlakoztassa a kamera videó kimenetét a DVR videó bemeneti csatlakozónyílásba koaxiális kábellel vagy BNC csatlakozós RCA vezetékkel.

Nyomja meg a "MENÜ" gombot, és írja be a jelszót a menülista megjelenítéséhez. Ezután menjen a "HALADÓ" menüpontra, és lépjen a haladó beállítás menübe.

3) Hang kábel csatlakoztatása (csak kiválasztott típusoknál)

Csatlakoztassa a kamera audio kimenetét a DVR videó bemeneti csatlakozójához koaxiális kábellel vagy BNC csatlakozós RCA vezetékkel.

4) Kamera beállítás (csak PTZ kamerák)

A részleteket a kamera címre, azonosítóra, protokollra és adatátviteli sebesség beállításra vonatkozóan olvassa el az "5.5. TÁVVEZÉRLÉS" részt a 14. oldalon. LTD. OMATION D E

## **3.3. Opcionális perifériás csatlakozás (csak kiválasztott típusoknál)**

A DVR típustól függően ez a DVR sorozat támogathatja más perifériás berendezések csatlakoztatását. Csatlakoztatásuk részletes leírását olvassa el a saját felhasználói kézikönyvükben.

## **3.4. Teljesítmény beállítás**

A készüléket csak a gyártó címkéjén feltüntetett típusú tápforrásról szabad üzemeltetni. Csatlakoztassa a jelzett váltóáramú csatlakozókábelt a hálózati adapterre, és dugaszolja elektromos aljzatba. A bekapcsolt állapot jelző LED kigyullad. Kb. 10-15 másodperc alatt indul be a rendszer.

## **3.5. Dátum és idő beállítása**

A DVR használata előtt állítsa be először a dátumot és az időt a DVR-en.

Nyomja meg a "MENÜ" gombot, és írja be a jelszót a menülista megjelenítéséhez. Az alapértelmezett rendszergazda jelszó 0000. Lépjen a "DÁTUM"-ra, és állítsa be a dátum / idő / nyári mentést a "DÁTUM" menülistában.

## **3.6. Jelszó beállítás**

A "HALADÓ" menüben lépjen a "RENDSZER" vagy "RENDSZER INFÓ" menüpontra. Válassza ki a "JELSZÓ"-t, és nyomja meg az "ENTER" gombot az almenü megjelenítéséhez, ahol beállíthatja a jelszót (négy számjegy). Az alapértelmezett rendszergazda jelszó 0000.

Nyomja meg a "MENÜ" gombot, és írja be a jelszót a rögzítés beállítások megváltoztatásához. Ezután menjen a "HALADÓ" menüpontra, és lépjen a haladó A rögzítéshez beállíthatja a képméretet, képminőséget és a másodpercenkénti képek számát.

Részletes információk az "5.2. RÖGZÍTÉS" részben, a 10. oldalon találhatók.

# **SECURITY & GATE AUTOMATION TRADE LTD.**

## **3.7. Rögzítés beállítás**

Alapértelmezésben a rögzítési funkció a DVR bekapcsolásakor és kamera csatlakoztatásakor aktiválódik.

# **4. ALAPMŰKÖDÉS**

## **4.1. Élő oldal**

A DVR készüléktől függően az alábbi élő kép képernyő jelenhet meg státusz ikonokkal.

## **4.2. Rögzítés**

Alapértelmezésben ha a DVR megfelelően csatlakoztatva van a kamerákkal és a HDD telepítve lett, (rögzítés) látható a képernyőn.

## 2) Eseményrögzítési ikon

Amikor a mozgás/riasztás észlelés aktivált, amint mozgás vagy külső riasztás történik, vagy (mozgás) vagy (külső riasztás) látható a képernyőn.

## 3) Időzített rögzítés ikon

A rögzítés és az előzetes riasztási funkció aktív, ez a készülék közlés nélkül a folyamatos rögzítés érdekében a legrégebbi felvételek közül 8GB adatot felülír.

## 1) Manuális rögzítés ikon

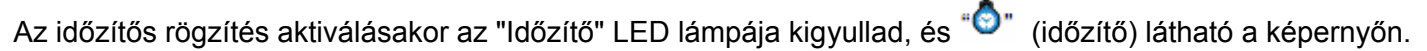

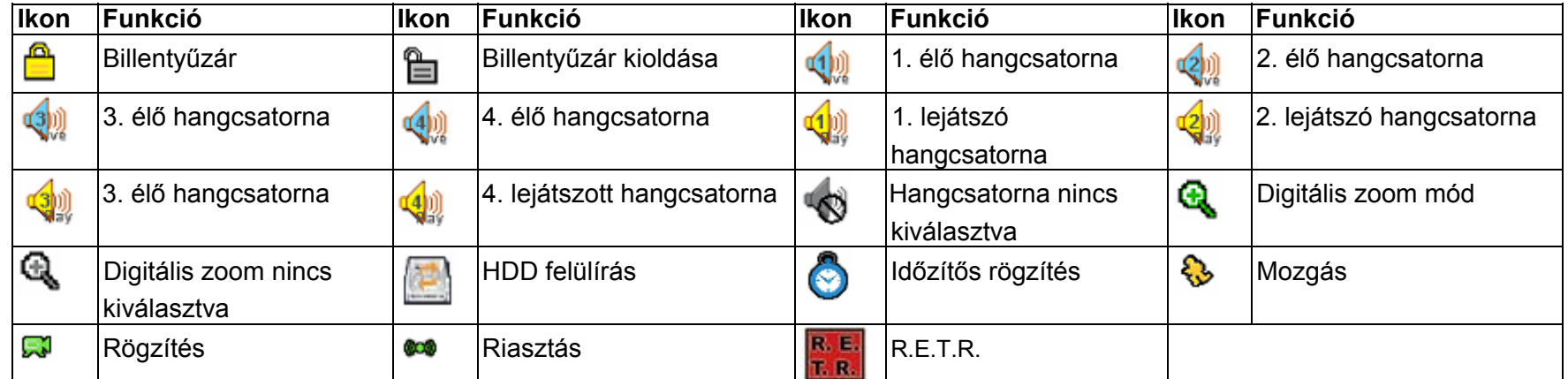

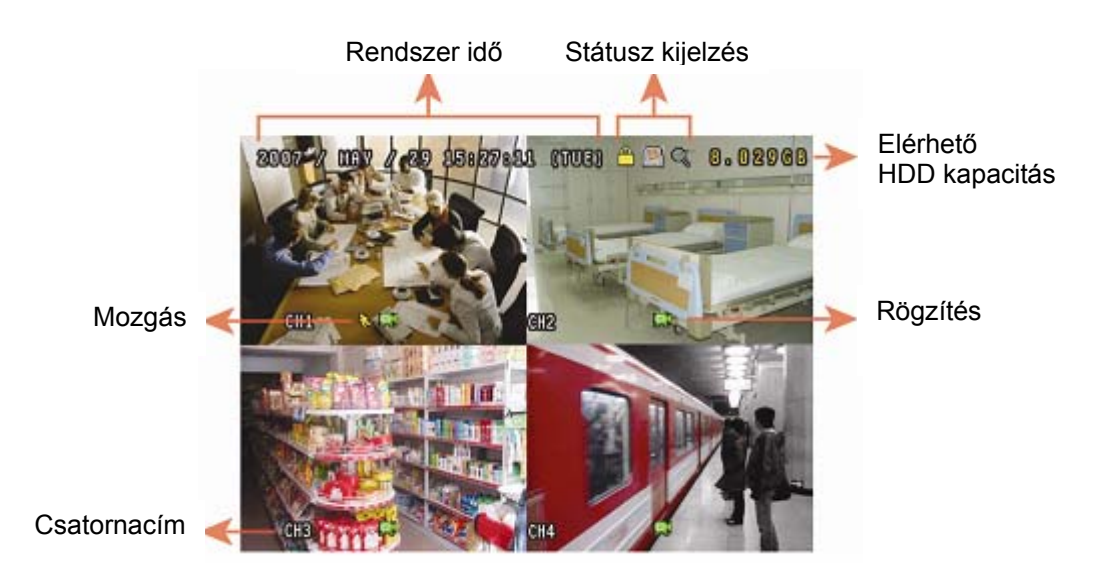

## **4.3. Lejátszás**

Egyidejűleg csak 4 csatorna képe figyelhető meg. Ha más csatornákat is szeretne figyelni, nyomja meg a  $\boxplus$  gombot az előlapon a következő 4 csatorna kijelzéséhez.

Nyomja meg a "LEJÁTSZÁS" gombot a DVR vezérlőpanelen, a készülék pedig lejátssza a legfrissebb rögzített videót.

Kattintson az "FF" gombra egyszer 4X sebességű előretekeréshez, és kattintson rá kétszer 8X sebességhez stb., a maximális sebesség pedig 32X.

Kattintson a "REW" gombra egyszer 4X sebességű előretekeréshez, és kattintson rá kétszer 8X sebességhez stb., a maximális sebesség pedig 32X.

**Megjegyzés:** Legalább 8192 képből kell állnia a rögzített adatnak ahhoz, hogy a lejátszás megfelelő legyen. Ellenkező esetben a készüléken leáll a lejátszás. Ha például az IPS 30-ra van beállítva, akkor a rögzítési időnek legalább 273 másodpercnek (8192 kép/30 IPS) kell lennie ahhoz, hogy megfelelő legyen a lejátszás.

Nyomja meg a "SZÜNET, gombot a lejátszás szüneteltetéséhez. A szünet üzemmódban: Nyomja meg egyszer a "►" gombot egy képkockával való előrelépéshez. Nyomja meg egyszer a "◄" gombot egy képkockával való visszalépéshez.

3) Leállítás

## 1) Gyors előretekercselés/gyors visszatekercselés

A gyors előretekercselés és visszatekercselés sebességét növelheti a készüléken. A lejátszás üzemmódban:

- 5) Hang lejátszása (csak kiválasztott típusoknál)
	- Ezzel a két gombbal válassza ki a hangcsatornák élő vagy lejátszás hangját.
		- Az **Killi,** ikon jelentése: Az 1. hangcsatorna élő hangja / Az **Killi, ikon jelentése: Az 1. hangcsatorna hangjának lejátszása**
		- Az <sup>(200</sup>ikon jelentése: A 2. hangcsatorna élő hangja / Az <sup>(200</sup>ikon jelentése: A 2. hangcsatorna hangjának lejátszása
		- Az <sup>**1300 ikon jelentése: A 3. hangcsatorna élő hangja / Az <sup>1300</sup> ikon jelentése: A 3. hangcsatorna hangjának lejátszása</sup>**
		- Az Wardkon jelentése: A 4. hangcsatorna élő hangja / Az ikon jelentése: A 4. hangcsatorna hangjának lejátszása

Az <sup>6</sup> ikon jelentése: A hangcsatorna nincs kiválasztva.

**Megjegyzés:** Lejátszás során a rögzített adatok (KÉPKOCKA, MEZŐ vagy CIF) képmérete jelenik meg a képernyőn.

2) Szünet/kép léptetés

Nyomja meg a "LEÁLLÍTÁS" gombot a lejátszás módban, és a készülék képernyője visszatér az élő figyelő üzemmódra.

## 4) Lassú lejátszás

Nyomja meg a "LASSÚ" gombot 1/4X sebességű lejátszáshoz, illetve kétszer 1/8X sebességű lejátszáshoz.

**Megjegyzés:** Amennyiben hangos video mentést szeretne készíteni, ellenőrizze, hogy a DVR támogatja-e a hangos funkciót, és csatlakoztasson hangos kamerákat a csatornákra, amelyek támogatják a hangfunkciót.

## **4.4. Keresés**

## 1) Keresés lista szerint

Nyomja meg a "LISTA" gombot a DVR vezérlőpanelen a rögzített fájlok összes típusát tartalmazó lista megjelenítéséhez. Válassza ki a megtekinteni kívánt listát, és nyomia meg az "ENTER" gombot a lejátszás elindításához.

- RIASZTÁS A riasztás kapcsolásával rögzített fájlokra vonatkozó információk listája. (Csak kiválasztott típusoknál)
- MANUÁLIS A manuálisan rögzített fájlokra vonatkozó információk listája. A DVR egy rögzített fájlt ment bármelyik rögzítési beállítás megváltoztatásakor.
- MOZGÁS A mozgás miatt rögzített fájlokra vonatkozó információk listája.
- RENDSZER A rendszer által rögzített fájlokra vonatkozó információk listája. A DVR rendszer egy rögzített fájlt ment óránként.
- IDŐZÍTŐ Az időzítővel rögzített fájlokra vonatkozó információk listája.

## 2) Keresés idő szerint DVR-en keresztül

### MASCO Biztonságtechnikai és Nyílászáró Automatizálási Kereskedelmi Kft. 1045 Budapest, Madridi út 2. Tel: (06 1) 3904170, Fax: (06 1) 3904173, E-mail: masco@masco.hu, www.masco.hu 12

Nyomja meg a "MENÜ" gombot a menülista megjelenítéséhez, és menjen az "ESEMÉNYNAPLÓ"-hoz. Menjen a "GYORSKERESÉS"-hez, és nyomja meg az "ENTER" gombot a gyors idejű keresési menü megjelenítéséhez. Bármilyen adott eseményt idő (év/hónap/nap/óra/perc) szerint kereshet, és a talált fájlt közvetlenül lejátszhatja.

- 1. lépés. Formázza először FAT32 formátumban az USB memória eszközt.
- 2. lépés. Szerezze be a frissítési fájlokat a forgalmazójától, és mentse a frissítési fájlokat az USB flash eszközön (ne változtassa meg a fájl nevét).
- 3. lépés. A "RENDSZER" menüben menjen a "FRISSÍTÉS"-re, és nyomja meg az "ENTER" gombot.
- 4. lépés. Válassza ki az "IGEN"-t, és nyomja meg ismét az "ENTER" gombot a frissítés megerősítéséhez.

## 2) A tartozék "Video megtekintő" szoftver használatával

## 3) Keresés rögzítési esemény szerint videó szoftveren keresztül

- 1. lépés. Mentse a frissítési fájlokat a számítógépén (ne változtassa meg a fájl nevét), és jelentkezzen be a videó megtekintőbe.
- 2. lépés. Kattintson a **(Fill** (vegyes ellenőrzés) gombra a vegyes vezérlőpanel megjelenítéséhez. A vegyes vezérlőpanelen kattintson a (eszközök) gombra a Frissítés ablak megjelenítéséhez.
- 3. lépés. Írja be a felhasználó nevet, jelszót, IP címet és a DVR portszámát.
- 4. lépés. Kattintson a "Firmware" vagy "Nyelv" fülre szükség szerint, és kattintson a "Hozzáadás"-ra a frissítendő firmware vagy az OSD fájlok kiválasztásához.
- 5. lépés. Kattintson a "Firmware frissítése" vagy "Nyelv frissítése" gombra a frissítés megkezdéséhez.

## **Y & GATE AUTOMATION TRADE I** 30 U SI T

Kattintson a (Vegyes vezérlés) gombra a vegyes vezérlőpanel megjelenítéséhez. A vegyes vezérlőpanelen kattintson a (státusz lista) gombra a "Státusz lista" oldal megjelenítéséhez. Ezen az oldalon három különböző rögzítési típus (felhasználó/mozgás/riasztás) listáját láthatja. Válassza ki a kívánt naplót, és kattintson a "Lejátszás" gombra a fájl közvetlen lejátszásához.

## **4.5. Firmware/OSD frissítése**

## 1) USB flash meghajtó használatával

# **5. HALADÓ HASZNÁLAT**

## **5.1. GYORS KERESÉS**

Bármilyen adott esemény idő szerint megkereshető, és közvetlenül lejátszható a talált fájlt a DVR-ről. Menjen a "GYORS KERESÉS"-re, és nyomja meg az "ENTER" gombot. Az alábbi almenü pontok jelennek meg:

## 1) DÁTUM

Válassza ki a keresni kívánt időszakot (ÉV/HÓNAP/NAP/ÓRA/PERC).

## 2) HDD KERESÉSE

Ebben a menülistában rögzítés beállításokat módosíthat. Nyomja meg a "MENÜ" gombot az előlapon. Az alapértelmezett rendszergazda jelszó 0000. Írja be az alapértelmezett jelszót, és nyomja meg az "ENTER" gombot. A felhasználók később megváltoztathatják a jelszót. Menjen a "RÖGZÍTÉS"-re, és nyomja meg az "ENTER" gombot. A képernyőn az alábbi almenü pontok jelennek meg:

## 1) KÉPMÉRET

Váltson a kívánt HDD-re, ha 1 HDD-nél több van a DVR készülékében.

## 3) INDÍTÁS

Menjen az "INDÍTÁS"-ra, és nyomja meg az "ENTER" gombot a rögzített fájlok kereséséhez és közvetlen lejátszásához.

# **5.2. RÖGZÍTÉS**

Válassza ki a KÉPKOCKA, MEZŐ (csak kiválasztott típusoknál) vagy CIF menüpontot.

## 2) MINŐSÉG

Válasszon a 4 minõség opció közül: LEGJOBB, KIVÁLÓ, NORMÁL és ALAP.

3) MANUÁLIS RÖGZÍTÉS ENGEDÉLYEZÉS Manuális rögzítési funkció indítása/leállítása.

## 4) ESEMÉNY RÖGZÍTÉS ENGEDÉLYEZÉS

Eseményrögzítési funkció indítása/leállítása.. Ennek a funkciónak az engedélyezésekor a rögzítést bármilyen mozgás vagy külső riasztás elindítja.

## 5) IDŐZÍTETT RÖGZÍTÉS ENGEDÉLYEZÉS

Időzített rögzítési funkció indítása/leállítása, amely a beütemezés szerint aktiválódik.

6) MANUÁLIS RÖGZÍTÉS IPS vagy KÉP/MÁSODPERC (csak kiválasztott típusoknál)

Válassza ki a kép/másodperc menüpontot a MANUÁLIS RÖGZÍTÉS-hez.

7) ESEMÉNY RÖGZÍTÉS IPS

Válassza ki a kép per másodperc értéket az ESEMÉNY RÖGZÍTÉS-hez (riasztással vagy mozgással indított rögzítés).

8) IDŐZÍTŐS RÖGZÍTÉS IPS

Válassza ki a kép per másodperc értéket az IDŐZÍTŐS RÖGZÍTÉS-hez (a programozott idő szerint aktivált rögzítés).

9) ELŐRIASZTÁS RÖGZÍTÉS (csak kiválasztott típusoknál)

Válassza ki az előriasztás funkció engedélyezéséhez (BE) vagy letiltásához (KI).

Ha mind az előzetes riasztási, mind az esemény rögzítési funkció aktivált, a DVR 8MB adatot rögzít riasztási / mozgási esemény megjelenéséig.

10) FELÜLÍRÁS (Csak kiválasztott típusoknál)

Válassza ki a HDD-n előzőleg rögzített adatok felülírásához. Amikor a HDD megtelt az O/W rögzítési módban, a DVR közlés nélkül 8GB adatot töröl a legrégebbiektől kezdve a folyamatos rögzítés érdekében.

# **5.3. IDŐZÍTŐ**

A "FEL" "LE" gombbal változtassa a beállítást (BE/KI). Amikor "BE" pozíción van, nyomja meg az enter gombot az almenü kiválasztásához, további beállításokhoz.

Ebben a menülistában különböző időzítéseket ütemezhet be rögzítési és mozgásérzékelési funkcióhoz. Menjen az "IDŐZÍTŐ"-re, és nyomja meg az "ENTER" gombot. Válassza ki a rögzítő időzítő és / vagy mozgásérzékelés időzítő funkciók engedélyezéséhez (BE) vagy letiltásához (KI).

## 1) RÖGZÍTÉS IDŐZÍTÓ

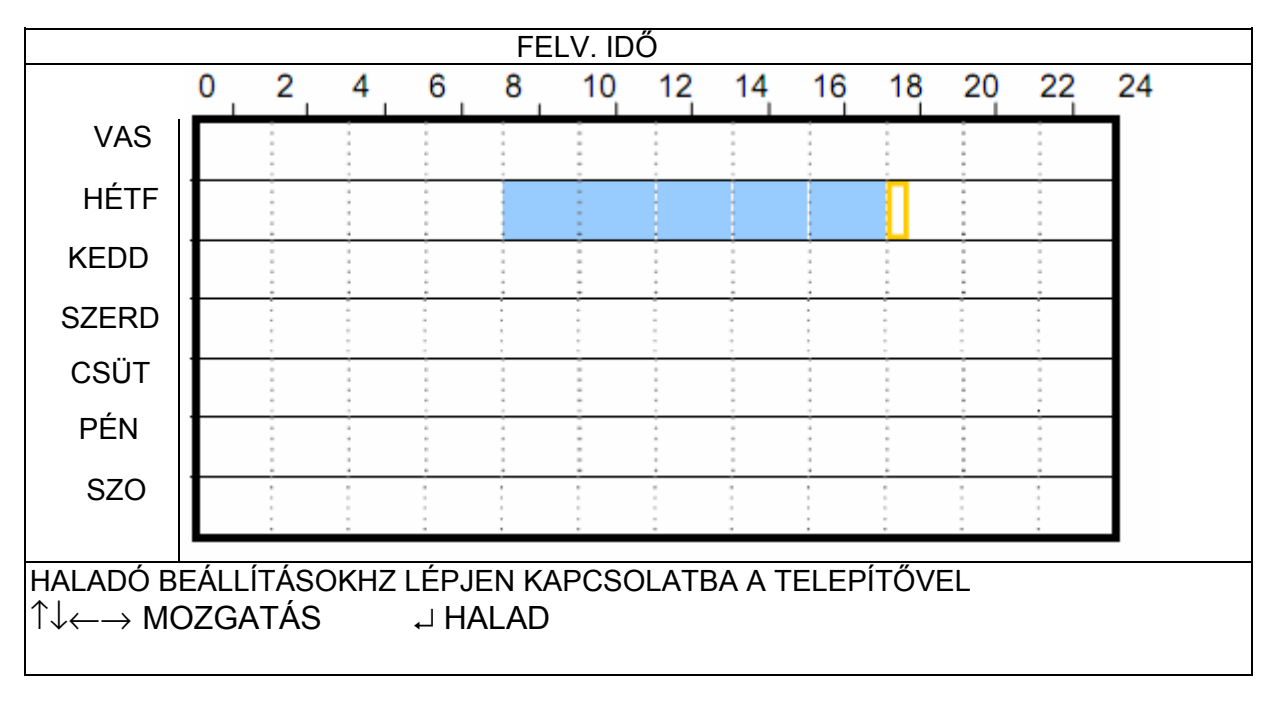

 $A$  "FEL" "LE" gombbal változtassa a beállítást (BE/KI). Amikor "BE" pozíción van, nyomja meg az enter gombot az almenü kiválasztásához, további beállításokhoz.

X-tengely 0 ~ 24 óra. A négyszögön belüli egyes időközök két órát jelentenek (négy 30 perces időszakra osztva).

Y-tengely Hétfő ~ vasárnap

Művelet Menjen a kezdési időpontra, és nyomja meg az entert a kezdési időpont (piros színnel jelölt) beállításához. Ezután nyomja meg a "FEL, "LE", "BAL", "JOBB" gombot az időzítő rögzítési ütemterv beállításához. A beállítás után nyomja meg ismét az enter gombot a befejezési időpont (sárga színnel jelölt) beállításához, és nyomja meg a "MENÜ" gombot a kilépéshez.

## 2) MOZGÁSÉRZÉKELÉS IDŐZÍTŐ

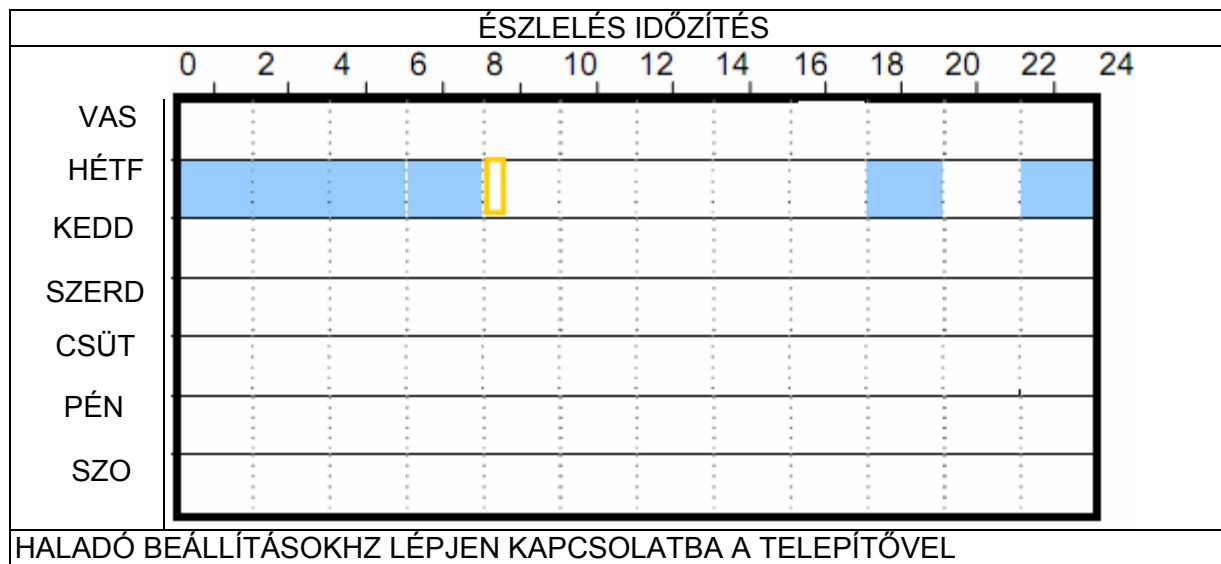

↑↓←→ MOZGATÁS ↵ HALAD

- X-tengely 0 ~ 24 óra. A négyszögön belüli egyes időközök két órát jelentenek (négy 30 perces időszakra osztva).
- Y-tengely Hétfő ~ vasárnap
- Művelet Menjen a kezdési időpontra, és nyomja meg az entert a kezdési időpont (piros színnel jelölt) beállításához. Ezután nyomja meg a "FEL, "LE", "BAL", "JOBB" gombot az időzítő rögzítési ütemterv beállításához. A beállítás után nyomja meg ismét az enter gombot a befejezési időpont (sárga színnel jelölt) beállításához, és nyomja meg a "MENÜ" gombot a kilépéshez.

Menjen a "MOZGÁSÉRZÉKEÉS"-re, és nyomja meg az "ENTER" gombot. A képernyőn az alábbi almenü pontok jelennek meg:

**Megjegyzés:** Ez a funkció csak a mozgásérzékelés időzítő beállításra és aktiválásra szolgál.

# **5.4. MOZGÁSÉRZÉKELÉS**

Ebben az almenüben mozgásérzékeléssel kapcsolatos funkciókat állíthat be.

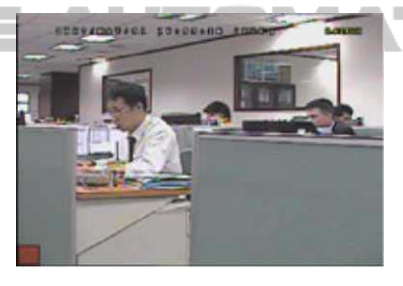

Nyomja meg az "ENTER"-t az indítási terület megerősítéséhez.

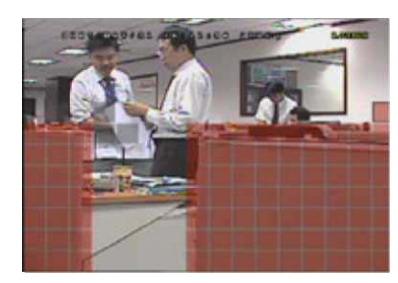

Két különböző módon állíthatja be a mozgásérzékelési területet a típustól függően.

## 5.4.1.Az 1. és 3. típusok esetében

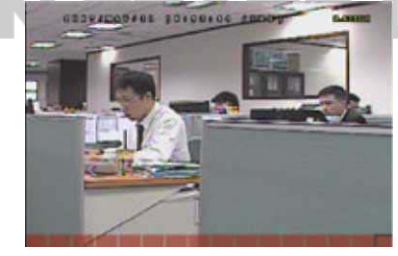

Nyomja meg a "BAL"/"JOBB" gombot az észlelési terület szélességének kiválasztásához.

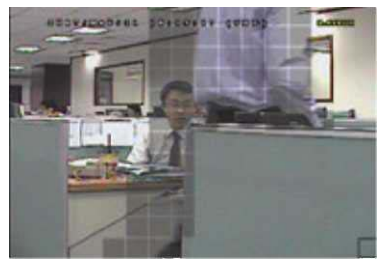

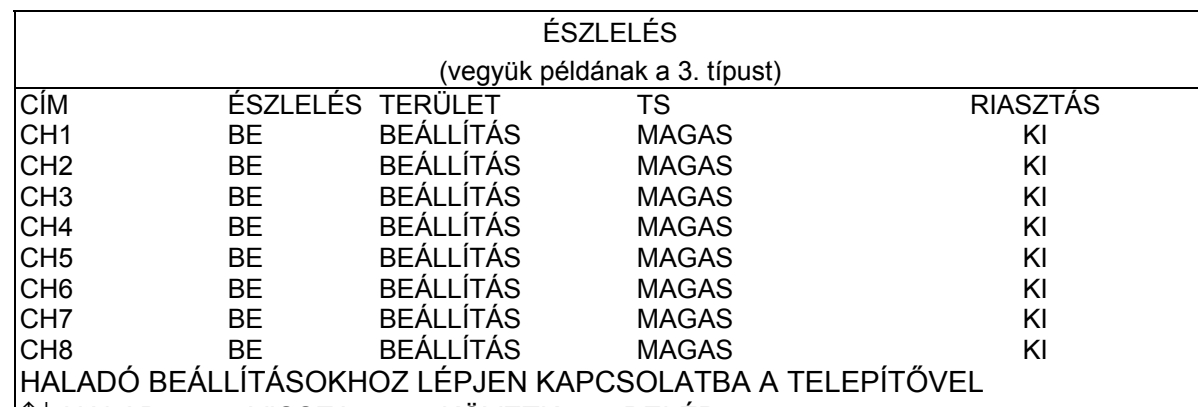

 $|\hat{v}\rangle$  HALAD ← VISSZA → KÖVETK. J BELÉP

Az egyes csatornák "KAMERA" alatt beállított kameracímét mutatja.

2) ÉSZLELÉS

Válassza ki, ha aktiválni szeretné a kiválasztott csatornához a mozgásérzékelési funkciót (BE/KI).

3) TERÜLET

Nyomja meg az "ENTER"-t a mozgásérzékelési terület beállításához. Az alábbiakhoz hasonló képernyőket fog látni:

magasságának kiválasztásához. figyelhető meg.

\*A rózsaszín blokkok azt a területet jelölik, amelyeken nincs mozgásérzékelés, az áttetsző blokkok a mozgásérzékelésben érintett területek.

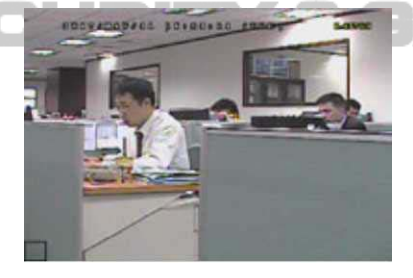

Az áttetsző blokkok a figyelés alatti területet jelentik.

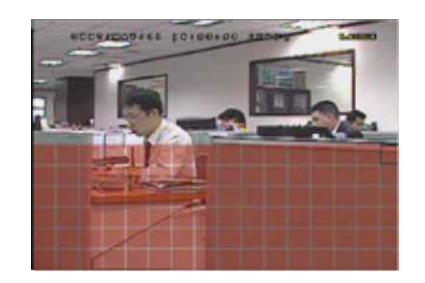

Nyomja meg a "FEL"/"LE" gombot a terület Több észlelési területet is beállíthat. Mozgás érzékelésekor a rácsok villogása

<sup>1)</sup> CÍM

## 4) TS (érzékenységi idő)

A "TS" azt az érzékenységet állítja be, hogy egy tárgy meddig maradjon a mozgásérzékelési területen a rögzítés indításához. A mozgásérzékelésnek három érzékenységi szintje van. (MAGAS/NOMRÁL/ALACSONY)

## 5) RIASZTÁS

Válassza ki az N.C.-t (nyugvóáramú) / N.O. (munkaáramú / KI menüpontot a riasztás polaritásához. Az alapértelmezett riasztási érték KI.

## 5.4.2.A 2. és 4. típusok esetében

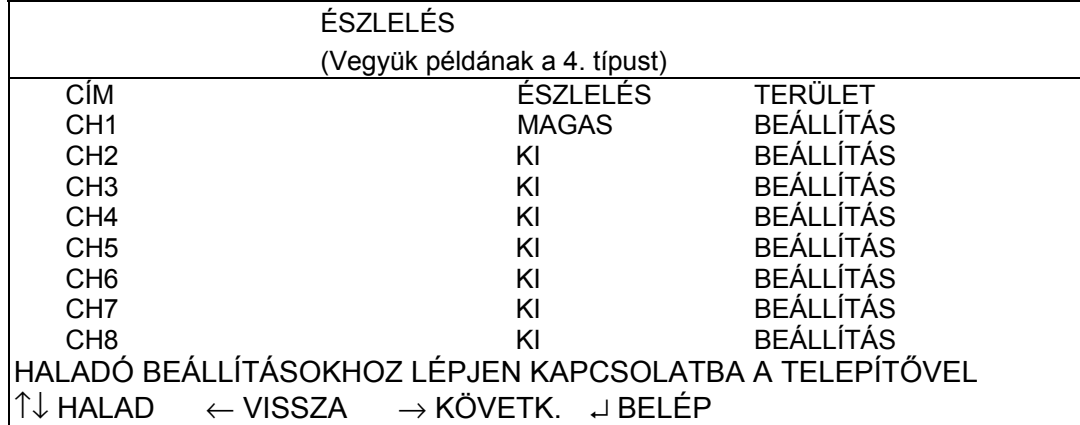

## 1) CÍM

Az egyes csatornák "KAMERA" alatt beállított kameracímét mutatja.

## 2) ÉSZLELÉS

A MAGAS/NORMÁL/ALACSONY kiválasztásával aktiválja a különböző érzékenységű mozgásérzékelési funkciót a kiválasztott csatornánál, vagy a KI opcióval tiltsa le a funkciót.

## 3) TERÜLET

Nyomja meg az "ENTER"-t a mozgásérzékelési terület beállításához. Az alábbiakhoz hasonló képernyők láthatók:

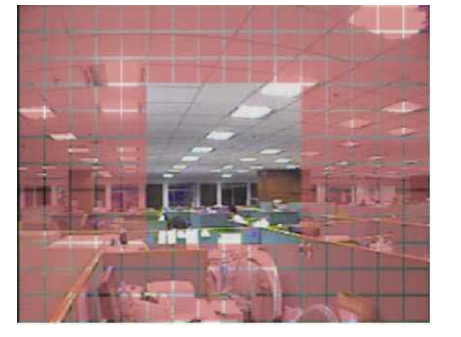

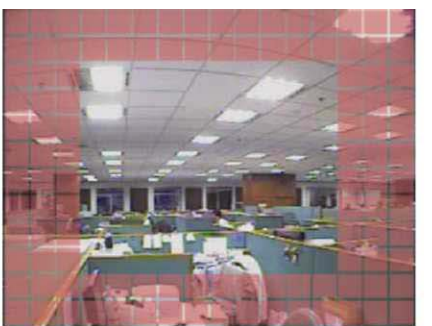

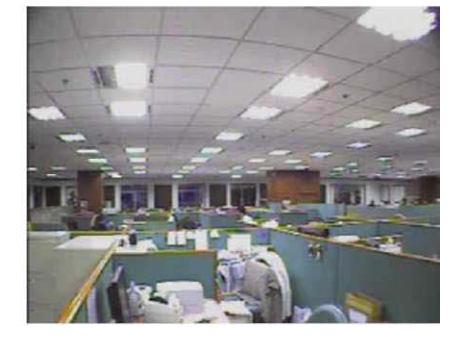

Három mozgásérzékelési terület közül választhat:

Nyomja meg egyszer a "A" vagy " $\blacktriangle$ " gombokat a mozgásérzékelési terület szélesítéséhez.

Nyomja meg egyszer a "▼" vagy " ►" gombokat a mozgásérzékelési terület szűkítéséhez.

A rózsaszín blokkok azt a területet jelölik, amelyeken nincs mozgásérzékelés, az áttetsző blokkok a mozgásérzékelésben érintett területek.

## **5.5. TÁVVEZÉRLÉS (csak kiválasztott típusoknál)**

Ebben a menülistában állíthatja be a távvezérlő eszközök megfelelő működését.

Menjen a "TÁVVEZÉRLÉS"-re, és nyomja meg az "ENTER" gombot. Az alábbi almenü pontok jelennek meg:

1) CÍM

Az egyes csatornák "KAMERA" alatt beállított kameracímét mutatja.

2) ESZKÖZ

Válassza ki az eszköz típusát (KAMERA/PTZ) a csatlakoztatott kamera szerint az egyes csatornáknál.

 $3)$  ID

Állítsa be a PTZ kamera azonosítószámát (0 ~ 255). Miután megfelelően csatlakozott PTZ kamerára, a PTZ kamera alapértelmezett azonosítója jelenik meg a képernyőn.

4) PROTOKOLL

Válassza ki a NORMÁL (protokollunk) vagy P-D (PELCO-D) protokollt.

5) SEBESSÉG

Nyomja meg az "ENTER" gombot a DVR rendszer eléréséhez szükséges jelszó visszaállításához. A jelszó 4 számjegyig állítható be.

Állítsa be az egyes csatornák adatátviteli sebességét (2400 / 115200 / 9600 / 19200 / 57600 / 115200). A csatlakoztatott kamerák, például a PTZ és speed dome kamerák stb. esetében ellenőrizze, hogy az adatátviteli sebességük azonos-e az itt megadott beállítással.

## **5.6. RENDSZER / RENSZER INFÓ**

Ebben a menülistában ellenőrizhet vagy megváltoztathat bizonyos rendszerbeállításokat. Az almenü pontok az alábbiak:

1) SOROZATTÍPUS (csak kiválasztott típusoknál)

Nyomja meg a "FEL"/"LE" gombot a DVR sorozattípusának (RS485) beállításához.

Az USB flash meghajtó használata előtt a számítógépén formázza először "FAT32"-ként az USB flash meghajtót. Ezután mentse a frissítés fájlt kompatibilis USB flash meghajtón, és tegye az USB csatlakozónyílásba az előlapon. Nyomja meg az "ENTER-t, és válassza ki az "IGEN"-t a frissítés megerősítéséhez, vagy a "NEM"-et a visszavonáshoz.

2) ADATÁTVITELI SEBESSÉG (csak kiválasztott típusoknál)

Állítsa be a DVR adatátviteli sebességét (2400 / 9600 / 19200 / 57600 / 115200).

3) RENDSZER AZONOSÍTÓ (csak kiválasztott típusoknál)

Állítsa be a DVR azonosítóját (0 ~ 254).

4) JELSZÓ

**Megjegyzés:** A DVR eléréséhez a vendég jelszót használó felhasználók csak arra kapnak engedélyt, hogy megtekintsék az élő videóanyagot és sorozat lejátszást, váltsák a csatorna kijelzést, és zárják a billentyűket.

## 5) ALAPÉRTELMEZÉS VISSZAÁLLÍTÁSA

Nyomja meg az "ENTER" gombot az összes beállítás alapértelmezésének visszaállítására, és válassza ki az "IGEN" gombot megerősítésként, vagy a "NEM"gombot visszavonáshoz.

6) HDD TÖRLÉSE

Válassza ki a törölni kívánt HDD-t. Nyomja meg az "ENTER—t, és válassza ki az "IGEN"-t a HDD törlésének megerősítéséhez, vagy a "NEM"-et a visszavonáshoz.

7) FRISSÍTÉS

**Megjegyzés:** A funkció használatához kompatibilis USB flash meghajtón menteni kell a frissítés fájlt, és tegye azt az USB csatlakozónyílásba az előlapon vagy hátlapon.

**Megjegyzés:** Ne kapcsolja ki a DVR készüléket, miközben a frissítési eljárás folyamatban van, különben előfordulhat, hogy a DVR funkciók nem működnek megfelelően, vagy nem lehet használni őket.

## 8) AUTOMATIKUS BILLENTYŰZÁR (MÁSODPERC)

Állítsa be másodpercben azt az időkeretet, amely után a billentyűzár aktiválódik (SOHA / 10 / 30 / 60).

9) NYELV (több nyelvet támogat)

Válassza ki az OSD nyelvét.

10) VIDEO FORMÁTUM

Itt látható a DVR videó formátumra vonatkozó információ (NTSC / PAL).

11) VERZIÓ

Itt látható a firmware verzióra vonatkozó információ.

## **5.7. HÁLÓZAT (csak kiválasztott típusoknál)**

Ebben a menülistában a hálózatot állíthatja be. Menjen a "HÁLÓZAT"-hoz, és nyomja meg az "ENTER" gombot az almenü megjelenítéséhez. Alábbiakban az almenü pontokat mutatjuk be.

## 5.7.1.STATIKUS

1) <u>HÁLÓZAT TÍPUS</u>

Válassza ki a STATIKUS hálózat típust, és állítsa be az összes szükséges információt a DVR-en.

2) HÁLÓZAT INFORMÁCIÓK (IP / KAPU / NETMASZK)

Írja be az ISP-től (internetszolgáltató) kapott valamennyi hálózati információt.

3) DNS (ELSŐDLEGES DNS / MÁSODLAGOS DNS)

Írja be az ISP-től (internetszolgáltató) kapott domain név IP-címét.

4) PORT

Az érvényes szám 1 és 9999 között van. Az alapértelmezett érték 80. Jellemzően a HTTP által használt TCP port 80. Ugyanakkor bizonyos esetekben a nagyobb rugalmasság vagy biztonság érdekében ajánlatos megváltoztatni ezt a port számot.

Lásd az alábbi példát:

AUTOMATION TRADE LC.

## **STATIKUS**

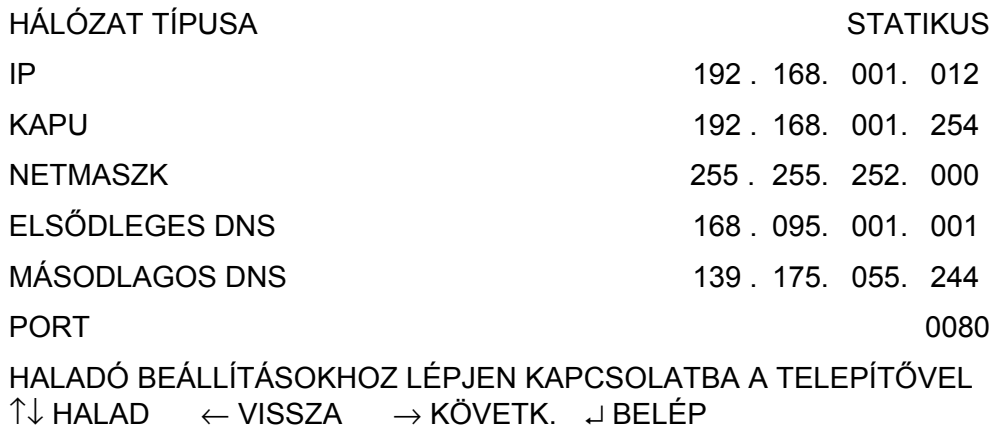

## 5.7.2.PPPOE

## 5) HÁLÓZATTÍPUS

A PPPOE hálózattípust válassza ki.

## 6) FELHASZNÁLÓNÉV/JELSZÓ

Állítsa be az ISP szolgáltatónál regisztrált "felhasználónevet" és "jelszót".

## 7) DNS (ELSŐDLEGES DNS / MÁSODLAGOS DNS)

Írja be az ISP-től (internetszolgáltató) kapott domain név IP-címét.

## 8) PORT

#### **ITOMATION** E LTD. TRAI A DHCP hálózattípust válassza ki.

Az érvényes szám 1 és 9999 között van. Az alapértelmezett érték 80. Jellemzően a HTTP által használt TCP port 80. Ugyanakkor bizonyos esetekben a nagyobb rugalmasság vagy biztonság érdekében ajánlatos megváltoztatni ezt a port számot. Lásd az alábbi példát:

## 5.7.3.DHCP

## 9) HÁLÓZAT TÍPUS

## 10) DNS (ELSŐDLEGES DNS / MÁSODLAGOS DNS)

Írja be az ISP-től (internetszolgáltató) kapott domain név IP-címét.

11) **PORT** 

Az érvényes szám 1 és 9999 között van. Az alapértelmezett érték 80. Jellemzően a HTTP által használt TCP port 80. Ugyanakkor bizonyos esetekben a nagyobb rugalmasság vagy biztonság érdekében ajánlatos megváltoztatni ezt a port számot.

Lásd az alábbi példát:

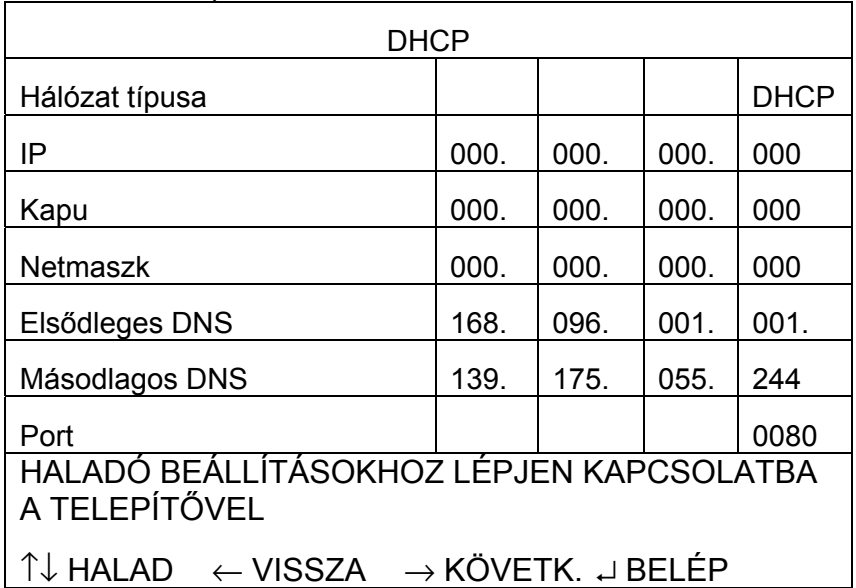

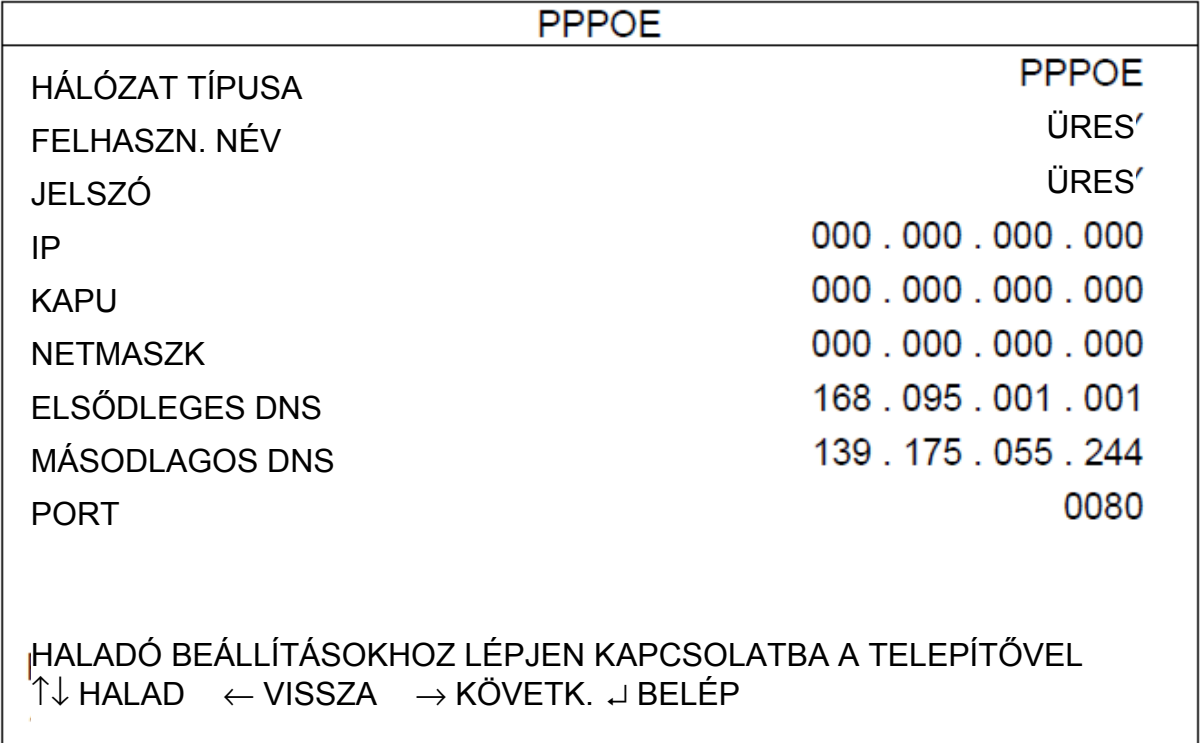

Megjegyzés: A PPPOE funkcióhoz egy "felhasználónevet" és egy "jelszót" kell regisztrálni egy ISP szolgáltatónál, illetve "DDNS fiók" szükséges az adott "Gazdanév"--ek megfelelő dinamikus IP-címhez.

A biztonsági mentés fájl közvetlenül lejátszható a saját számítógépén a szállítás körébe tartozó engedélyezett "Videó megtekintő" szoftverrel. A részletekre vonatkozóan olvassa a "Lejátszás" részt a 22. oldalon.

**Megjegyzés:** Ezt a DHCP funkciót routernek vagy DHCP szolgáltatással rendelkező kábeles modemhálózatnak kell támogatnia, és "DDNS fiók" szükséges az adott "Gazdanév"-nek megfelelő dinamikus IP címhez, hogy a funkció megfelelően működjön.

## **5.8. BIZTONSÁGI MÁSOLAT (csak kiválasztott típusoknál)**

Ebben a menülistában dönthet úgy, hogy másolatot készít egy megadott időtartamról saját céljaira egy kompatibilis USB flash meghajtóra.

Az USB flash meghajtót támogatja-e a DVR készüléke. Ha nem, akkor az "USB HIBA" üzenet jelenik meg a képernyőn. A kompatibilis USB flash meghajtók listájára vonatkozóan lásd a "3. FÜGGELÉK KOMPATIBILIS USB FLASH MEGHAJTÓK LISTÁJA" részt a 30. oldalon.

Az USB flash meghajtó formátuma "FAT 32". Ha nem, akkor formázza a számítógépén "FAT 32"-re.

**Megjegyzés:** Mielőtt bármilyen videó biztonsági mentést készít hangfelvétellel, meg kell róla győződnie, hogy olyan kamera csatlakozik-e a csatornára, amely támogatja a hangfelvételt, és hogy vannak-e rögzített adatok a csatornáról.

## 5.8.1.USB BIZTONSÁGI MÁSOLAT (csak kiválasztott típusoknál)

Válassza ki a csatornákat az "ENTER" gomb megnyomásával, hogy a szimbólum megváltozzon a csatornaszám előtt. A "√ " szimbólum azt jelenti, hogy ez a csatorna van kiválasztva biztonsági mentéshez. A "□" szimbólum azt jelenti, hogy ez a csatorna nincs kiválasztva biztonsági mentéshez.

IMATION

5) HDD SZÁM

Mielőtt USB biztonsági mentést készít, ellenőrizze, hogy:

Nincsenek adatok az USB flash meghajtón. Ha igen, akkor ajánlatos az összes adatot törölni az USB flash meghajtón, mielőtt megkezdi a biztonsági mentéseket. Menjen a "BIZTONSÁGI MENTÉS"-re, és nyomja meg az "ENTER" gombot. Az alábbi almenü pontok jelennek meg:

1) KEZDÉS IDEJE

Válassza ki a biztonsági mentés kezdési idejét.

2) VÉGE

Válassza ki a biztonsági mentés végét.

## 3) RENDELKEZÉSRE ÁLLÓ MÉRET

A behelyezett USB flash meghajtón rendelkezésre álló kapacitást jelzi ki.

4) CSATORNA

Válassza ki a szükséges adatokat tartalmazó HDD-t.

6) INDÍTÁS

Nyomja meg az "ENTER" gombot a kiválasztott adatok USB flash meghajtóra való másolásához.

**Megjegyzés:** A típustól függően ez a DVR sorozat **LEGFELJEBB NÉGY** hang bemeneti csatornát támogat, ezek az 1. hang, 2. hang, 3. hang és 4. hang, és a hangadatokat a CH1, CH2, CH3 és CH4 képadataival együtt rögzíti a készülék. Például ha az Ön DVR készüléke két hang bemenetet támogat, akkor annak hangcsatornái az 1. hang és a 2. hang lesz. Amikor a CH1-et játssza le, az 1. hang hangrögzítését is hallani fogja.

## 5.8.2.LEMEZ BIZTONSÁGI MÁSOLAT (csak kiválasztott típusoknál)

Mielőtt lemez biztonsági másolatot készít, ellenőrizze, hogy a DVR típusa DVD-R-e. A biztonsági másolat fájlok maximális száma a CD-n vagy DVD-n 41.

Megjegyzés: A biztonsági másolat készítése során fájl lejátszót is másol a lemezére, és a "BIZTONSÁGI MÁSOLAT LEJÁTSZÓ" üzenetet láthatja a képernyőn.

Menjen a "LEMEZ BIZTONSÁGI MENTÉS"-re, és nyomja meg az "ENTER"-t.

Az almenü pontok és azok funkciói majdnem ugyanolyanok, mint az USB BIZTONSÁGI MENTÉS esetén. Az almenü pontok leírására vonatkozóan olvassa el az előző oldalt.

Az alábbi eljárás a lemez biztonsági másolat készítését mutatja be:

- a) Nyomja meg a "KINYIT" gombot a lemeztálca megnyitásához. Tegye a DVD-t DVR íróba, és nyomja meg ismét a "KINYit" gombot a lemeztálca zárásához.
- b) Menjen a "LEMEZ BIZTONSÁGI MÁSOLAT" menübe, és állítsa be az indítási időt, végét, csatornákat és a HDD-t.
- c) Menjen az "INDÍTÁS"-ra, és nyomja meg az "ENTER" gombot. Miközben a DVD biztonsági másolása folyamatban van, a felhasználók a biztonsági másolás elvégzett arányát láthatják százalékban a képernyőn.
- d) A DVD biztonsági másolat elkészítése után a "LEMEZÍRÁS BEFEJEZÉSE" üzenet jelenik meg a képernyőn. Nyomja meg a "KINYIT" gombot a DVD tálca kidobásához és a DVD kivételéhez.
- e) Tegye a DVD-t a számítógép DVD-ROM meghajtójába. Kattintson kétszer a fájlra "VSE" formátumra való átkonvertálásához. Játssza le a konvertált fájt a számítógépén, és ellenőrizze, hogy sikeres volt-e a biztonsági másolás.

**Megjegyzés:** A támogatott számítógép operációs rendszerek a Windows 2000, Windows XP és Vista.

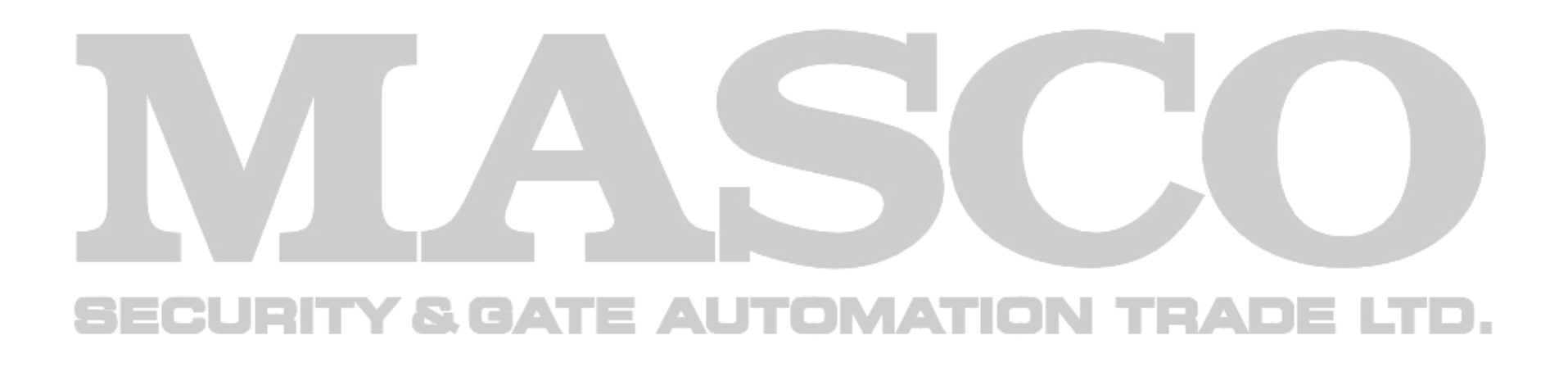

# 6. TÁVVEZÉRLÉSES ÜZEM

Távvezérléssel is vezérelheti a DVR-t a tartozék "Videó megtekintő" engedélyezett szoftverrel (továbbiakban "Videó megtekintő"), az IE webböngésző és az Apple QuickTime lejátszója révén **CSAK** akkor, ha a DVR készülék támogatja a hálózat funkciót.

**Megjegyzés:** Az alábbiakban leírt gombok és funkciók eltérhetnek a ténylegesektől, és csak a kiválasztott típus(ok)ra vonatkoznak.

## **6.1. Videó megtekintő**

## 6.1.1.Telepítés és hálózat csatlakoztatása

1) A szoftver telepítése

Tegye a tartozék CD-ROM-ot a DVD-/CD-ROM meghajtóba. A telepítési folyamat automatikusan elindul. Az alkalmazás telepítését a képernyőn megjelenő utasításokat követve végezheti el.

Telepítés után parancsikon jelenik meg a számítógép asztalon.

- 2) Hálózati csatlakoztatás
	- ¾ Helyi csatlakoztatás (LAN-on keresztül)
		- a) Csatlakoztassa a DVR-t a számítógépére RJ-45 hálózati vonalon keresztül. Az alapértelmezett DVR IP-cím "192.168.1.10", az alapértelmezett felhasználónév és jelszó pedig az "admin".
		- b) Állítsa be a számítógép IP címét "192.168.1.XXX"-re (1~255, 10 kivételével), hogy a számítógép és a DVR ugyanabban a domainben legyen.
		- c) Kattintson kétszer a " " " gombra a számítógép asztalon a vezérlőpanel megjelenítéséhez. Alapértelmezésben a "Címjegyzék" panel **idéb** jelenik meg a vezérlőpanel jobboldalán.
		- d) Kattintson a **(címjegyzék)**  $\rightarrow$  **Fig.** (Hozzáad) gombra az alapértelmezett IP-cím, felhasználónév,jelszó és a csatlakoztatni kívánt DVR portszámának beírásához.

Kattintson a  $\mathbb{R}$  (keresés)  $\rightarrow$   $\bullet$  (frissít) gombra a többi olyan DVR elérhető IP-címének kereséséhez, amelyek számítógép IP címével azonos domainben vannak. A talált cím(ek)ről lista jelenik meg, és hozzáadhatók a címjegyzékhez a **kelatók a** gombra kattintva (hozzáadás a címjegyzékhez).

VAGY

a) Kattintson kétszer a " " " gombra a számítógép asztalon a vezérlőpanel megjelenítéséhez. Alapértelmezésben a "Címjegyzék" panel jelenik meg a vezérlőpanel jobboldalán.

b) Kattintson a (címjegyzék)  $\rightarrow$   $\rightarrow$  (hozzáad) gombokra az IP cím, felhasználónév, jelszó és a

- e) Bejelentkezéshez kattintson kétszer az IP-címre, amelyet az imént adott a címjegyzékhez. Amikor bejelentkezett, az "Esemény" panel jelenik meg az alapértelmezett beállításokkal.
- ¾ Távvezérlés (interneten keresztül)

csatlakoztatni kívánt DVR port számának beírásához.

Az alapértelmezett DVR értékek az alábbiak:

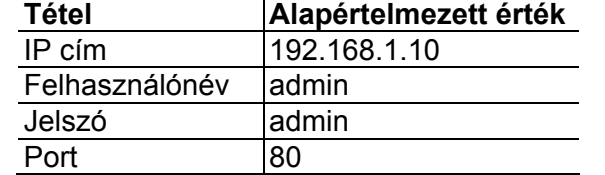

## VAGY

Kattintson a (Keresés)  $\rightarrow$  (Keresés) (Frissít) gombokra a többi olyan DVR elérhető IP címeinek kereséséhez, amelyek a számítógép IP címével azonos domainben vannak. A talált cím(ek)ről lista jelenik meg, és hozzáadhatók a címjegyzékhez a **gombra kattintua (hozzáadás a címjegyzékhez)**.

c) Bejelentkezéshez kattintson kétszer az IP-címre, amelyet az imént adott a címjegyzékhez. Amikor bejelentkezett, az "Esemény" panel jelenik meg az alapértelmezett beállításokkal.

Miután beállította a hálózati információkat, bejelentkezési felhasználó nevet és jelszót, kattintson kétszer a **ibb**ikonra a számítógép asztalon a vezérlőpanel megnyitásához és a bejelentkezéshez. Az alábbiakhoz hasonló képernyőt fog látni 7 fő résszel:

## 6.1.2.Vezérlőpanel

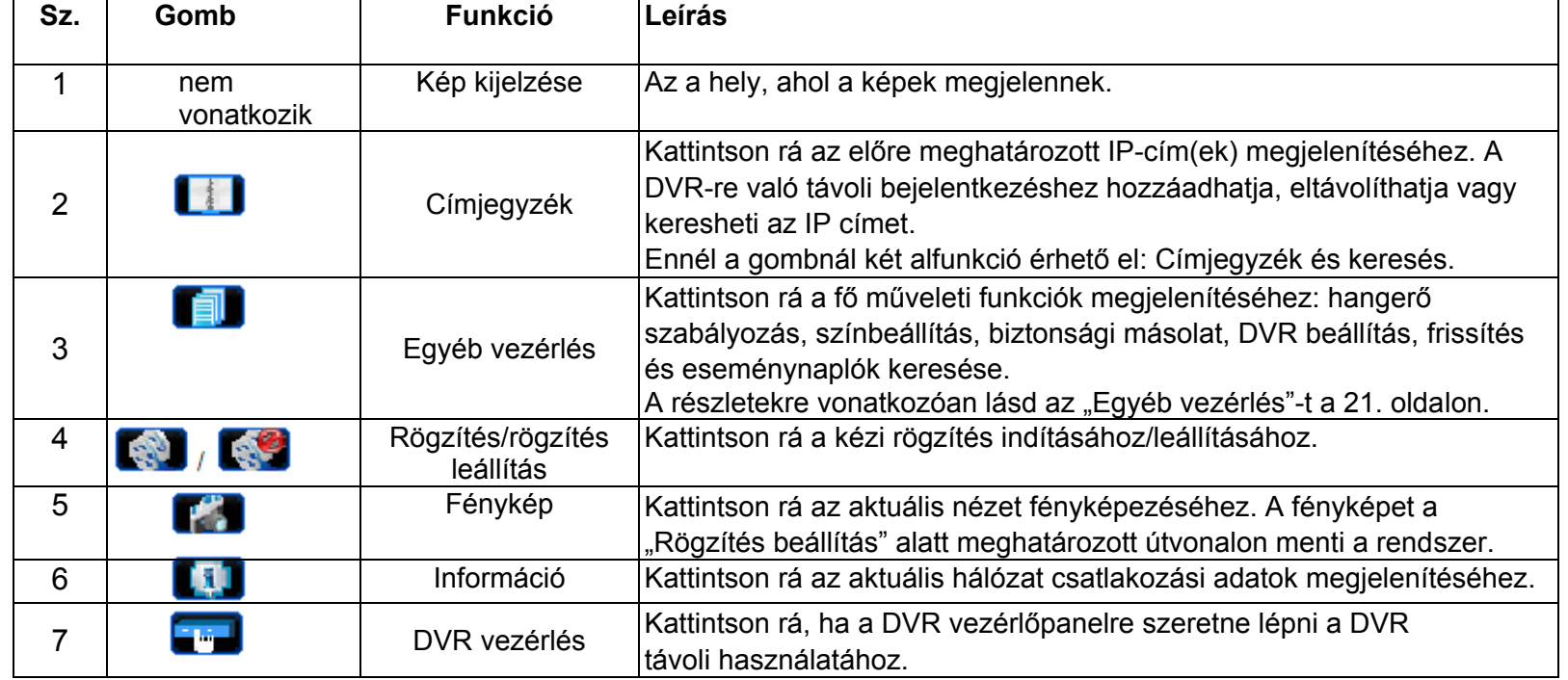

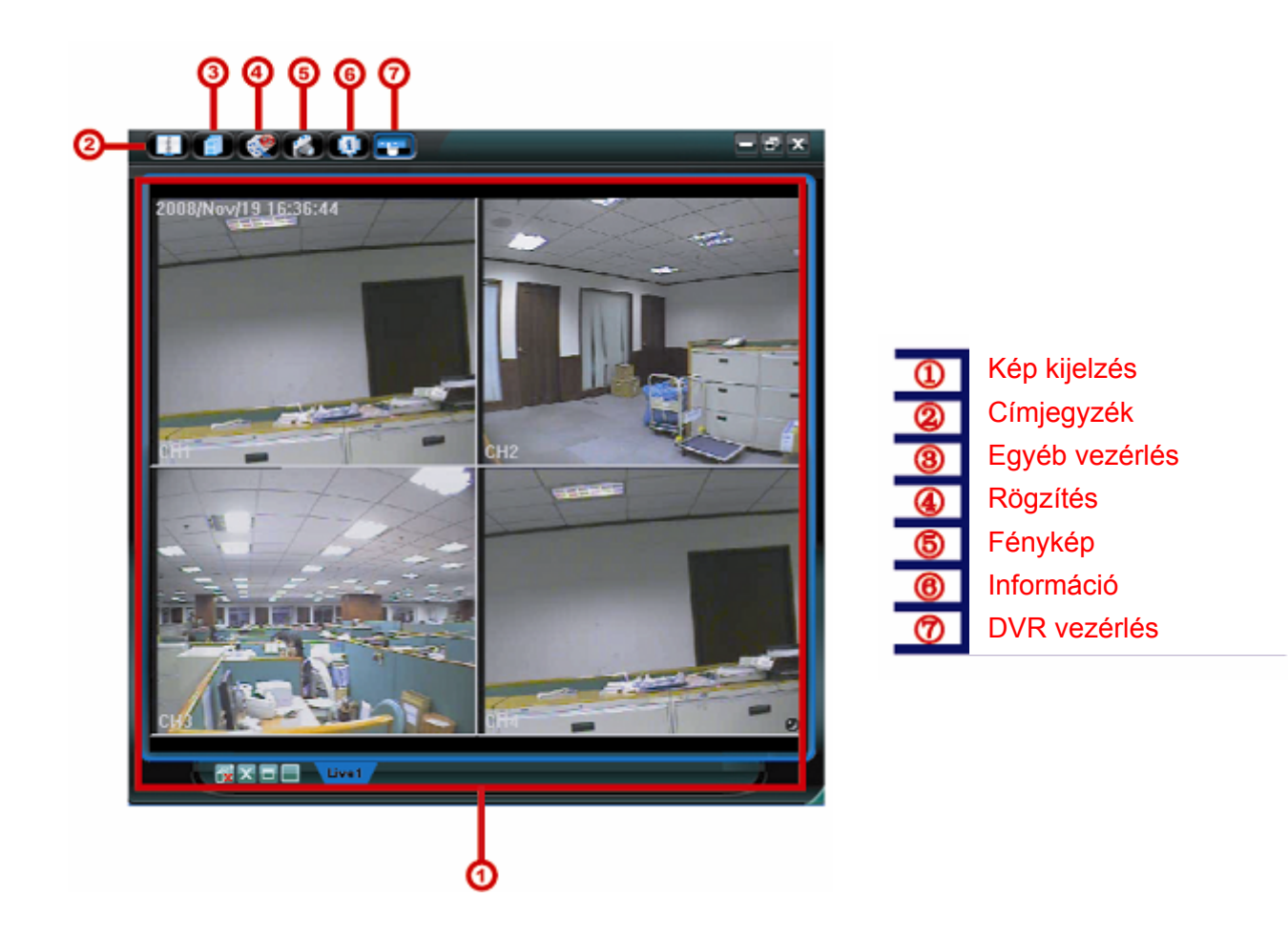

## Egyéb vezérlés

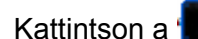

Kattintson a <sup>(empt</sup>egyéb vezérlés) gombra a vezérlőpanelen, és az alábbi 7 funkció áll rendelezésre:

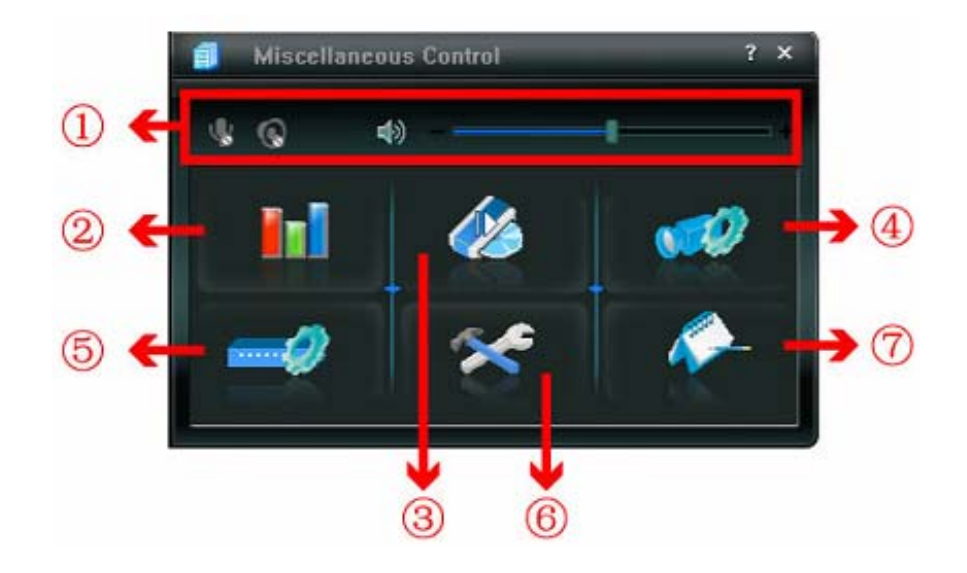

## 6.1.3.Általános működés

## Rögzítés

Ha távolról szeretne rögzíteni ugyanabban az időben, amikor esemény miatt riasztás történik a DVR oldalon, kattintson a

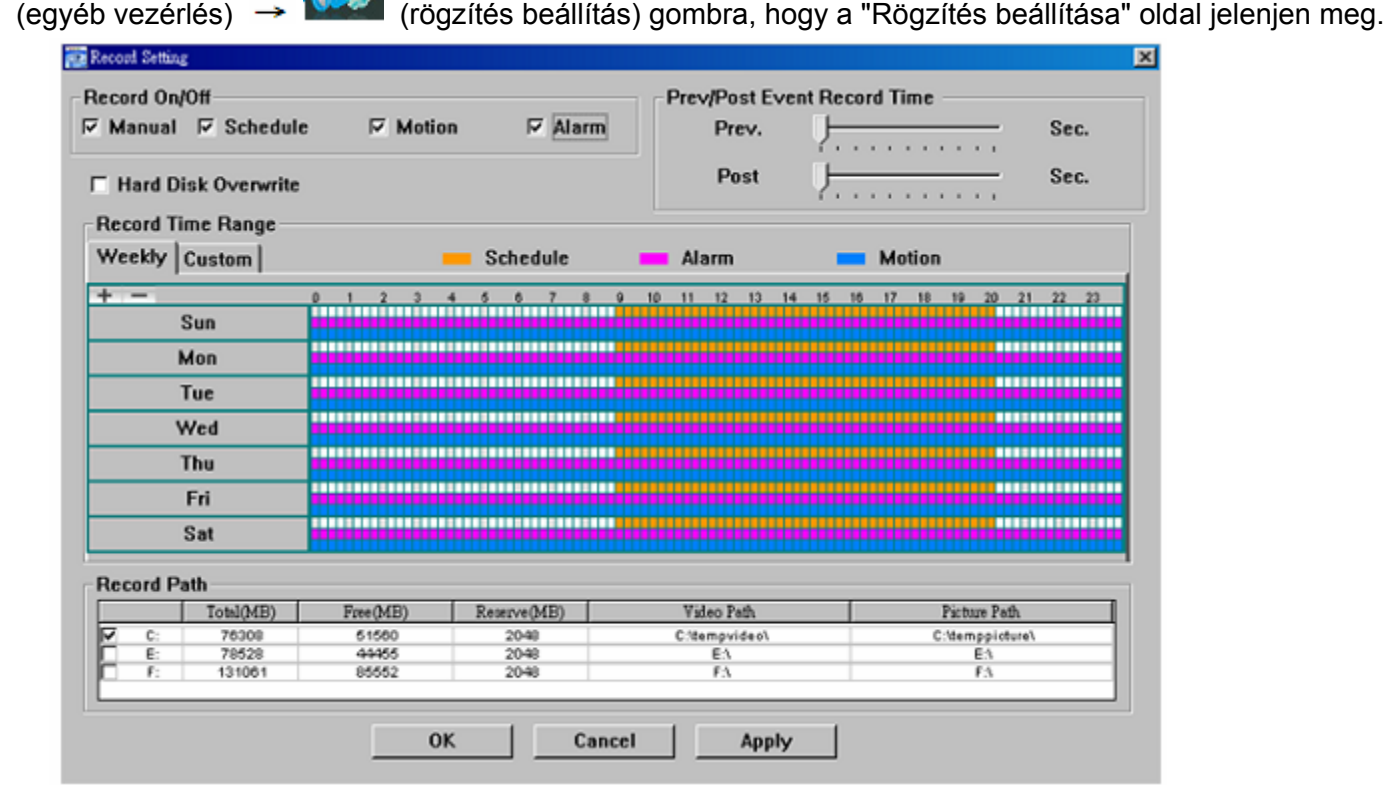

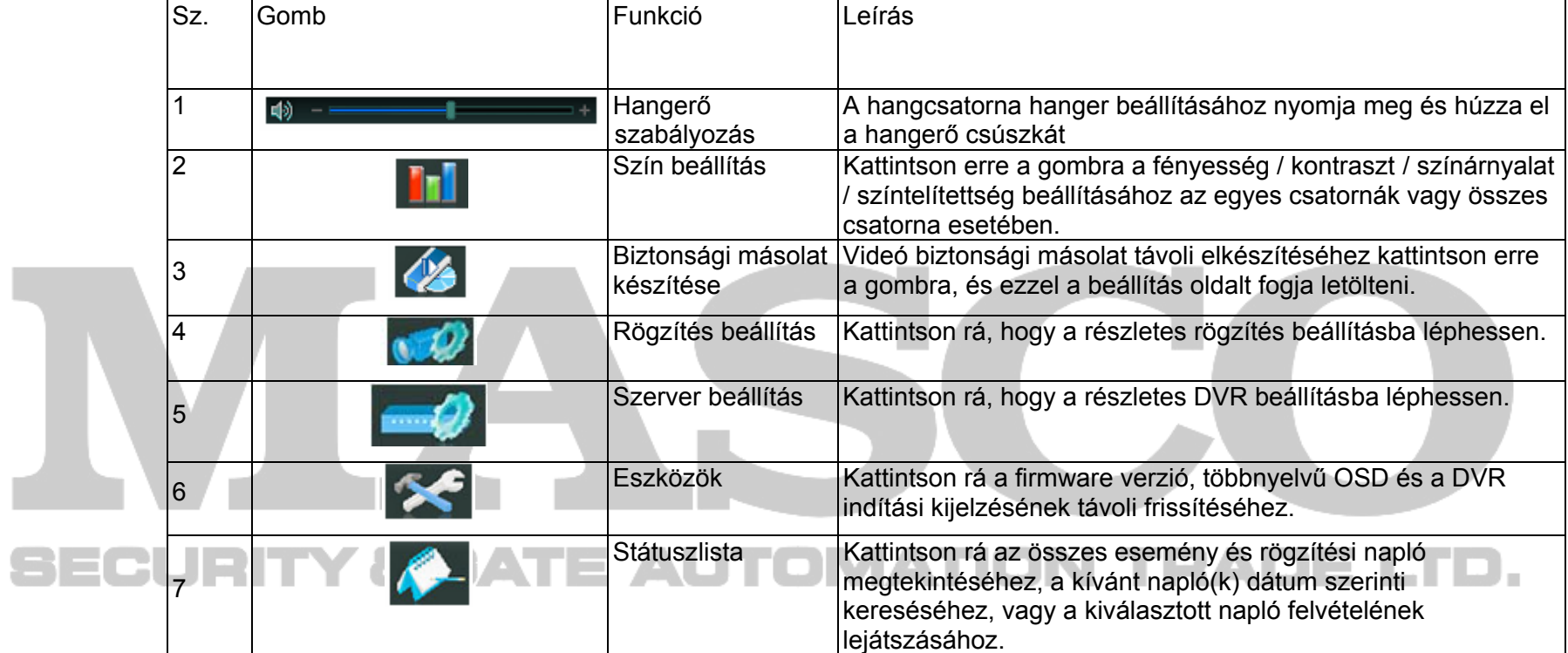

- A "Rögzítés beállítás" oldalon az alábbi menüpontokat állíthatja be:
- Rögzítés típusa
- Merevlemez felülírása
- Riasztás előtti/utáni rögzítési idő
- Rögzítési idő beállítás
- Rögzítési útvonal

Ha a "Kézi" van bejelölve, akkor kattintson a (rögzítés) gombra a fő vezérlőpanelen a kézi rögzítés azonnali indításához, a felvételeket pedig a megadott helyen fogja menteni a rendszer. A piros "REC" szöveg jelenik meg a képkijelző nézet bal felső sarkában.

Ha a "Mozgás" és/vagy "Riasztás" be van jelölve, a rögzítési funkció szintén engedélyezett a távoli helyen, amikor a DVR oldalon esemény áll fenn, a rögzítéseket pedig a megadott helyre menti a rendszer.

A rögzítés lejátszásához kattintson a (**■■** (egyéb vezérlés) → (státusz lista) gombokra, és válassza ki a "Rögzítés" fület vagy

a "Biztonsági másolat készítése" fület. Az összes felvétel listája jelenik meg alapértelmezésben, emellett a naplók szortírozhatók is a keresési idő felgyorsításához.

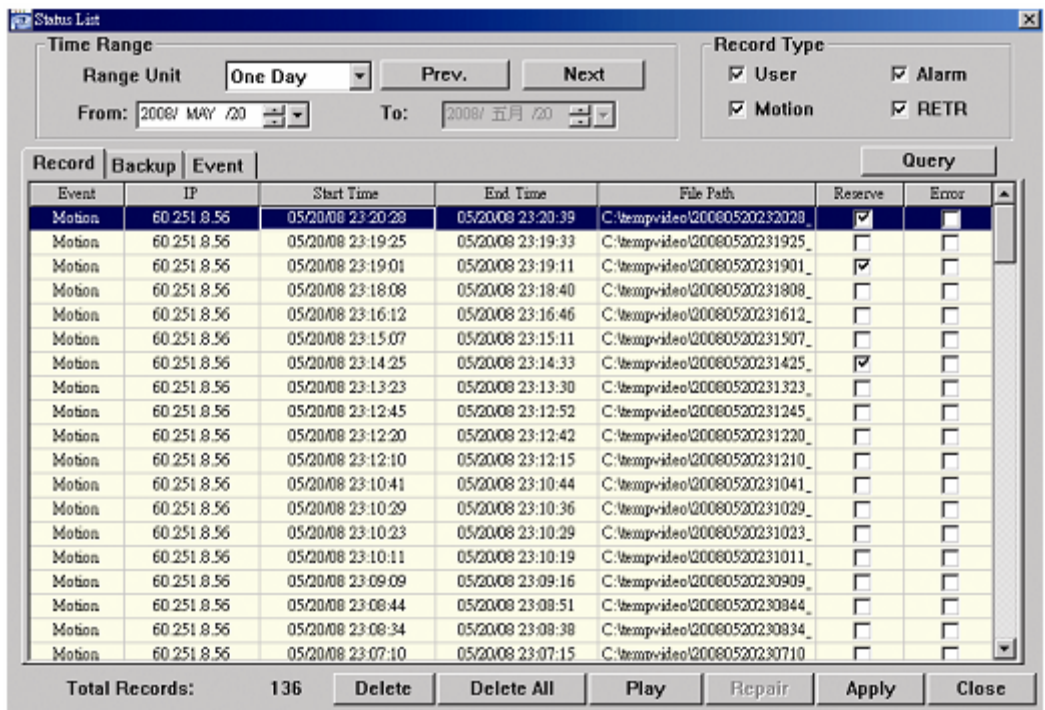

Ha egy felvételt azonnal szeretne lejátszani, válasszon egy naplót a listából, és kattintson a "Lejátszás" gombra, vagy kattintson kétszer a kiválasztott naplóra. Ekkor a lejátszás vezérlőpanel jelenik meg a fővezérlő panel alján az alábbiakhoz hasonló módon.

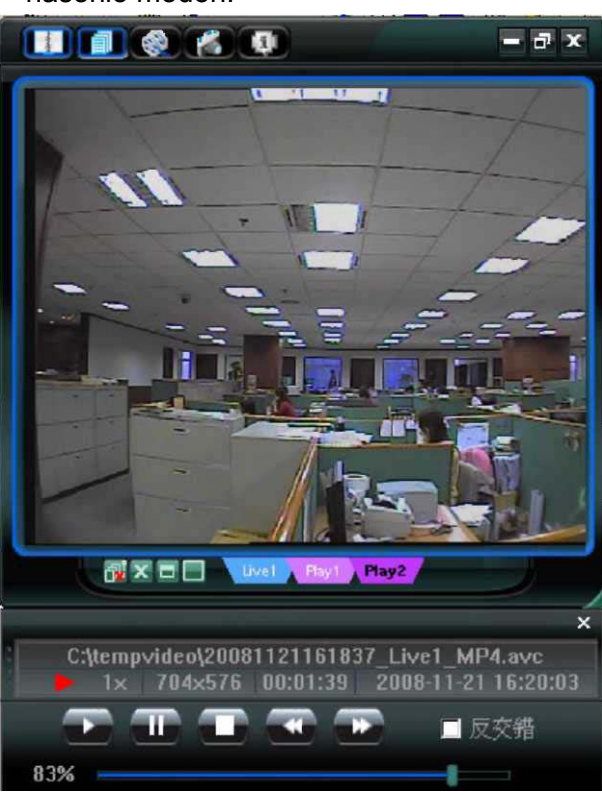

## Lejátszás

## Hálózati mentés

Kattintson a **(Billi** (egyéb vezérlés)  $\rightarrow$  **(biztonsági másolat készítése) gombra**, hogy az alábbi "Letöltés" oldal

jelenjen meg, és egy adott időtartományt vagy eseményt választhat ki a videó biztonsági mentés távoli készítéséhez.

**Megjegyzés:** A hálózati biztonsági másolat készítési funkció engedélyezése előtt győződjön meg róla, hogy a DVR nincs a lejátszás módban, különben a DVR leállítja a lejátszást.

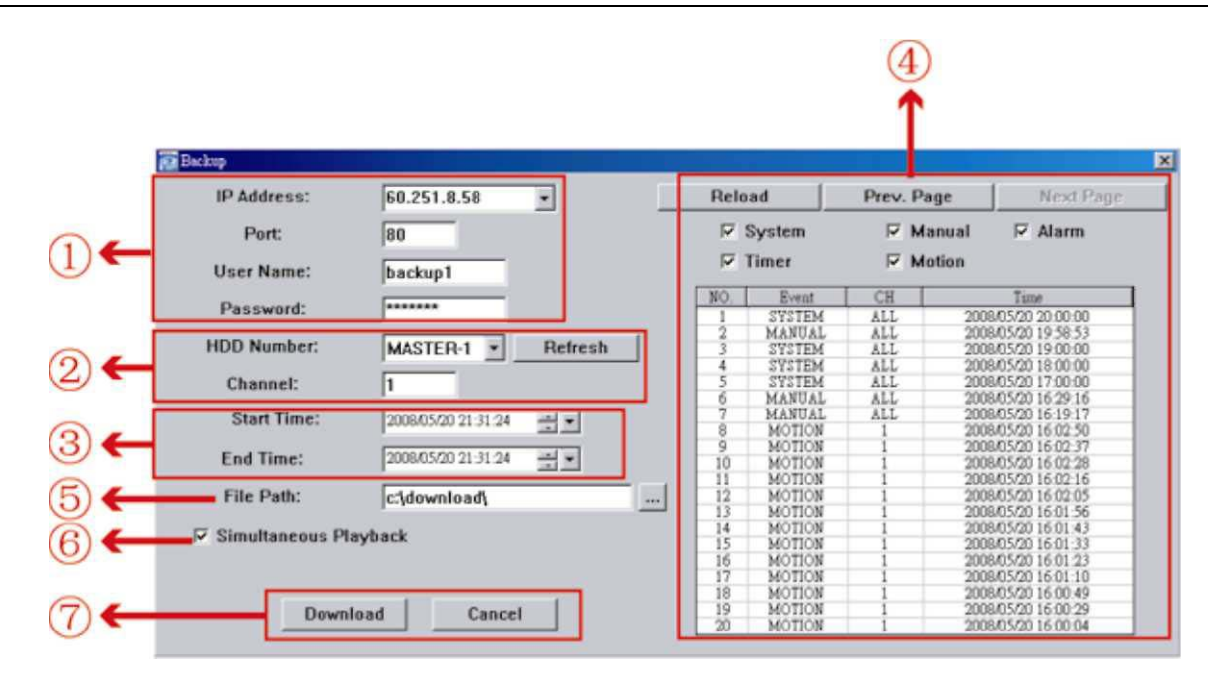

![](_page_25_Picture_210.jpeg)

![](_page_25_Picture_211.jpeg)

- 1. lépés: Írja be a DVR készüléke által használt IP címet az URL cím keretbe, például 60.121.46.236, és nyomja meg az Entert. Üzenet kéri, hogy írja be a felhasználónevet és jelszót a DVR eléréséhez. Ha a DVR által használt port szám NEM 80, akkor a port számát is be kell még külön írni. A formátum *ipcím:portszám.* Például 60.121.46.236 IP cím és 80 portszám esetén írja be a "http://60.121.46.236:888" címet az URL címkeretbe, és nyomja meg az "Enter"-t.
- 2. lépés: Írja be a felhasználónevet és jelszót, ugyanazokat, mint amelyeket a videó megtekintő bejelentkezésnél használt, és kattintson az "OK"-ra. Ha a bejelentkezési információk helyesek, képernyők jelenik meg.

## **6.2. IE Web böngésző**

**Megjegyzés:** A támogatott számítógép operációs rendszerek a Windows Vista / XP / 2000.

**Megjegyzés:** Az alábbiakban leírt gombok és funkciók eltérhetnek a ténylegesektől, és csak a kiválasztott típus(ok)ra vonatkoznak.

![](_page_26_Figure_6.jpeg)

![](_page_26_Picture_125.jpeg)

![](_page_27_Picture_72.jpeg)

![](_page_27_Picture_2.jpeg)

## **6.3. QuickTime lejátszó**

**Megjegyzés:** A támogatott számítógép operációs rendszerek a Windows Vista / XP / 2000 és Apple Mac.

A QuickTime lejátszóval távolról jelentkezhet be a DVR készülékre, és csak az élőképet ellenőrizheti.

**Megjegyzés:** A QuickTime az Apple multimédiás szoftvere. Először telepítenie kell a QuickTime alkalmazást az operációs rendszerben, és a DVR-en keresztül tekintheti meg az élőképet. Ha már telepítette a QuickTime alkamlmazást, hagyja ki az 1. lépést.

- 1 lépés Menjen az Apple hivatalos weboldalára, és töltse le a QuickTime-t. A weboldal címe a következő: http://www.apple.com/quicktime/win.html
- 2. lépés a). Kattintson a "Letöltés" gombra a letöltés oldal megjelenítéséhez, és válassza ki a letöltendő ingyenes lejátszót.
- 3. lépés b). Adja meg az email címét, és nyomja meg az "Ingyenes letöltés most" gombot a legfrissebb QuickTime lejátszó letöltéséhez.
- 4. lépés c). Amikor végzett a letöltéssel, hajtsa végre a "QuickTimeInstaller.exe" fájlt, és kövesse a képernyőn megjelenő utasításokat a telepítési eljárás befejezéséhez.
- 5. lépés Nyissa meg a QuickTime lejátszót. Válassza ki a "Fájl" –y "URL megnyitása"menüpontokat, és írja be az URL címet.

Az URL formátum "rtsp://ipaddress/live/mpeg4" (például "rtsp://59.124.231.75/live/mpeg4"). Kattintson az "OK" gombra a folytatáshoz.

![](_page_28_Picture_11.jpeg)

- 6. lépés: Előugró ablak jelenik meg, és kéri a hitelesítési információk megadását. Íjra be a felhasználónevet és jelszót a DVR eléréséhez. A felhasználónév és a jelszó ugyanazok mint amelyeket az AP-be való bejelentkezéshez használ.
- 7. lépés Ha az információk helyesek, nyomja meg az "OK" gombot a folytatáshoz. Ha nem helyesek, nyomja meg a "Mégse" gombot a kilépéshez.

![](_page_28_Picture_127.jpeg)

8. lépés: Ha a bejelentkezés sikeres volt, az alábbiakhoz hasonló képernyőt fog látni.

![](_page_28_Picture_18.jpeg)

# **1. FÜGGELÉK ÉRINTKEZŐKIOSZTÁS**

## **16CH DVR esetében**

## **Sziréna**

## **Mágneses érintkező**

A mágneses érintkező nyitásakor a riasztás aktiválódik, a rögzítés pedig elindul.

.<br>Amikor a DVR-t riasztás vagy mozgás indítja el, a COM csatlakozik a NO-hoz, a sziréna pedig megszólal villogás mellett.

![](_page_29_Picture_190.jpeg)

![](_page_29_Picture_3.jpeg)

## **8CH DVR esetén**

## **Sziréna**

Ha a DVR készüléket riasztás vagy mozgás indítja el, a COM csatlakozik a NO-hoz, a sziréna pedig villanófénnyel együtt megszólal.

## **Mágneses érintkezés**

A mágneses érintkezés nyitásakor a riasztás aktiválódik, a rögzítés pedig elindul.

![](_page_30_Picture_163.jpeg)

![](_page_30_Picture_2.jpeg)

# **2. FÜGGELÉK HIBAELHÁRÍTÁS**

A hibakeresést megkönnyíti az alábbi táblázat. A táblázat bizonyos jellemző problémákat és azok megoldásait mutatja be. Kérjük, ellenőrizze őket, mielőtt hívja a DVR márkakereskedőt.

## **GYIK (gyakran intézett kérdések)**

![](_page_31_Picture_4.jpeg)

Kérjük, frissítse a DVR firmware-ét a legújabb verzióra az alábbi táblázat pontossága érdekében. Ha az USB flash meghajtót nem támogatja a DVR, az "USB HIBA" üzenet jelenik meg a képernyőn.

Megjegyzés: Használja a számítógépét az USB flash meghajtó "FAT32"-ként való formázásához.

# **3. FÜGGELÉK KOMPATIBILIS USB FLASH MEGHAJTÓK LISTÁJA**

![](_page_32_Picture_102.jpeg)

# **4. FÜGGELÉK KOMPATIBILIS SATA HDD LISTA**

![](_page_33_Picture_76.jpeg)

# **SECURITY & GATE AUTOMATION TRADE LTD.**

# **5. FÜGGELÉK MŰSZAKI ADATOK**

![](_page_34_Picture_523.jpeg)

![](_page_36_Picture_206.jpeg)

\* Fenntartuk a műszaki adatok változtatásának jogát.

\*\* Méret tolerancia: ±5mm

# **SECURITY & GATE AUTOMATION TRADE LTD.**